# 上海科技大学人员信息统计系统(防疫 期)

用户手册

2022 年 12 月

第 1 页 共 41 页

## 目录

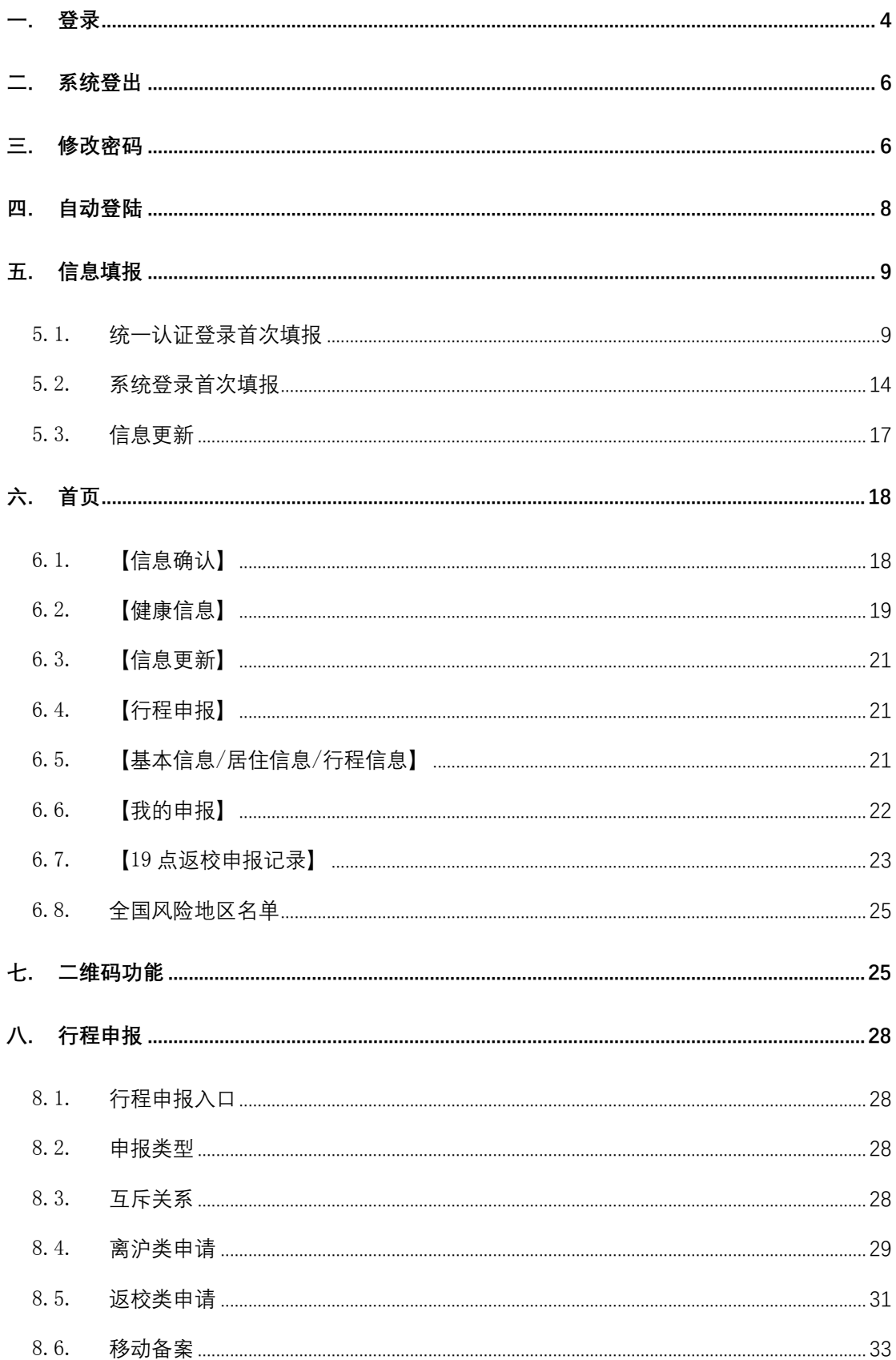

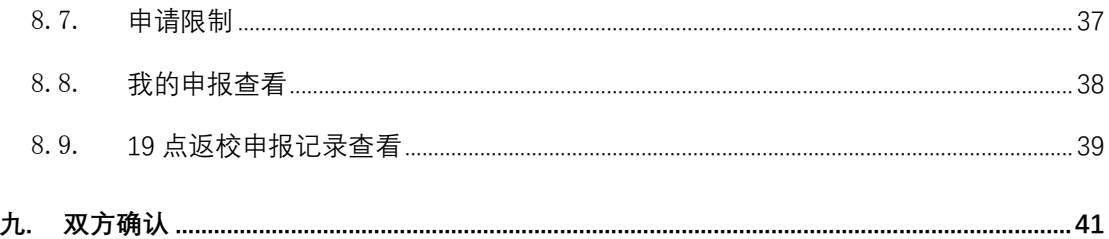

## <span id="page-3-0"></span>一. 登录

#### 1、 统一认证登录

系统实现与上科大统一身份认证系统对接,上科大用户可使用学号/工号进 行认证登录。

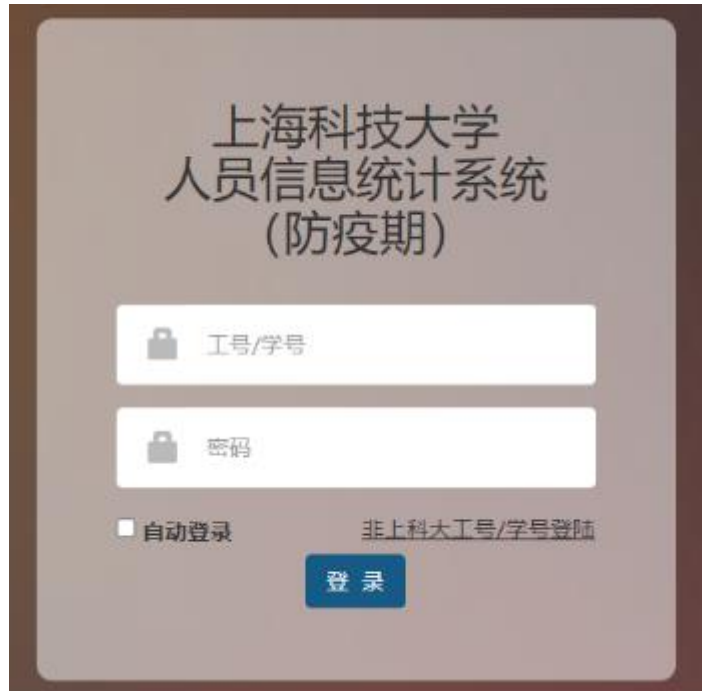

图:统一认证登录

#### 2、 系统登录

- a) 非上科大用户使用账号+密码方式登陆
- b) 非上科大用户选择【非科大用户邮箱登陆】进入系统登陆页

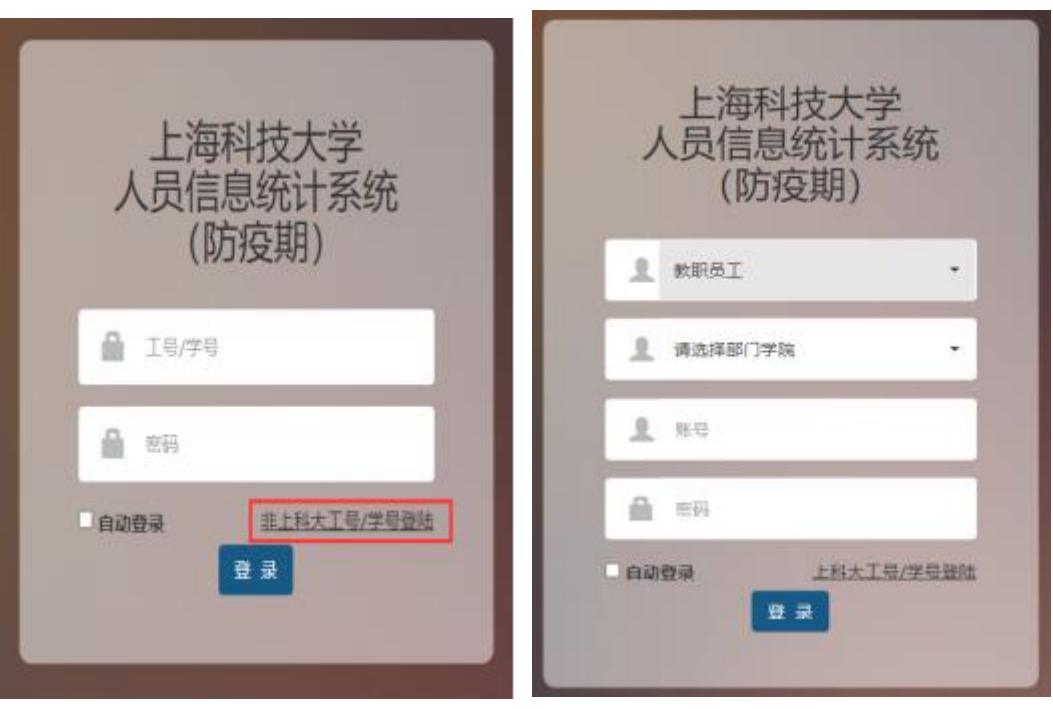

图: 统一认证登录页面 <br>

- c) 登录页面填写方式;
- 1) 选择身份类型 用户根据真实信息选择身份:[教职员工]、[学生]、[其他]
- 2) 选择部门学院

用户根据真实信息选择部门学院,可下拉选择

3) 绑定邮箱

非上科大用户首次登录需要绑定邮箱地址,后续不在提示。

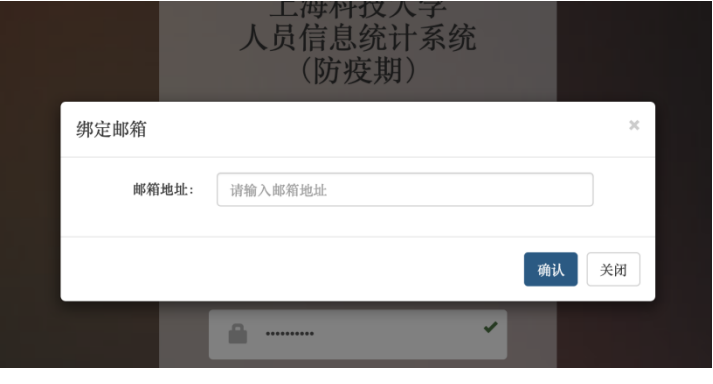

图:邮箱绑定页面

4) 用户名和密码

输入用户名和密码进行验证。

非科大邮箱登录用户名、密码请至各院所部处二级管理员处领取。

## <span id="page-5-0"></span>系统登出

用户登录后点击右上角【登出】按钮,实现系统登出,跳转至登录页。

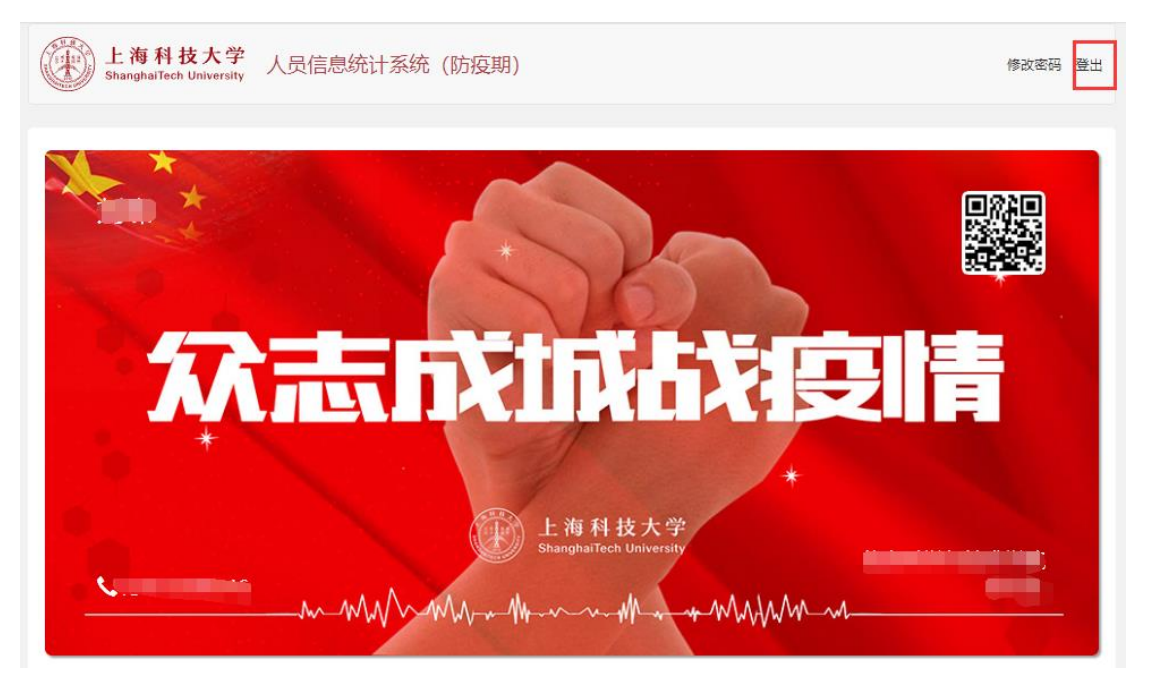

图:登出

## <span id="page-5-1"></span>三. 修改密码

- 1) 上科大工号/学号用户可在 Egate 系统中进行密码的修改。
- 2) 非上科大工号/学号用户点击右上角【修改密码】按钮,进行密码修改。密 码修改后返回登录页。

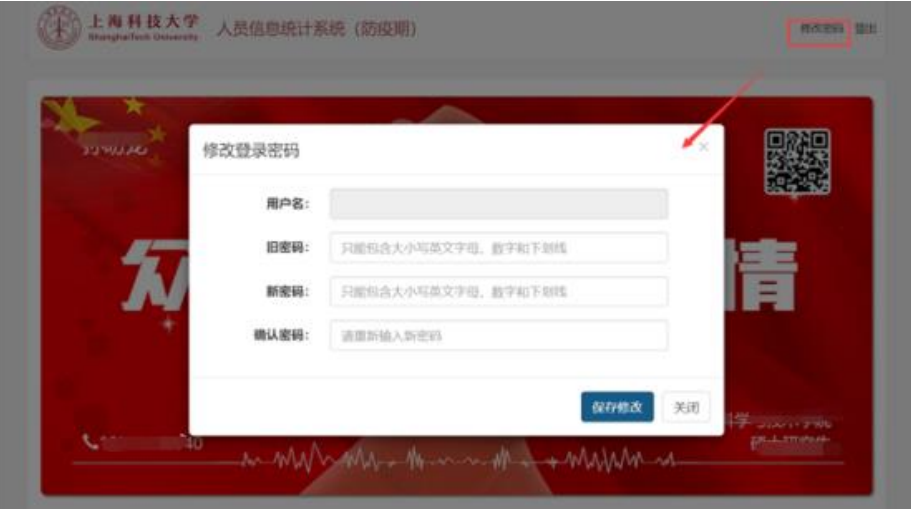

图:非科大邮箱用户修改密码页面

## <span id="page-7-0"></span>四. 自动登陆

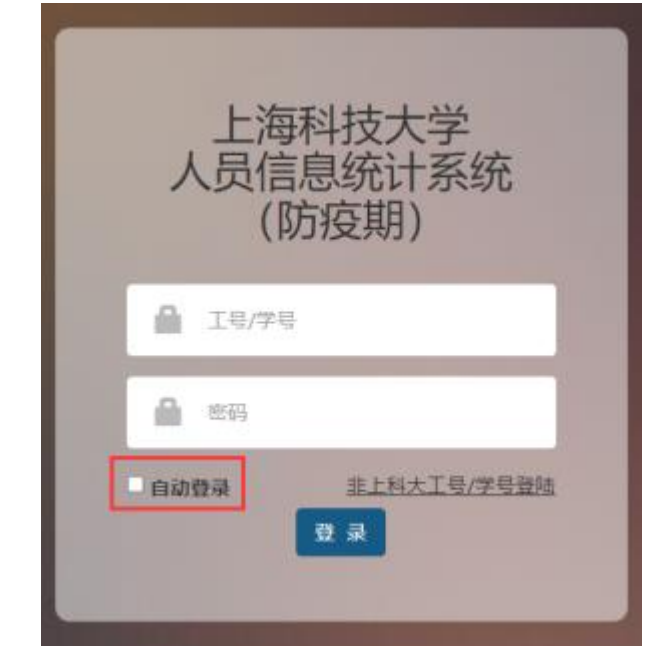

用户勾选【自动登陆】,则在下次访问时可自动登陆到首页

图:统一认证自动登录

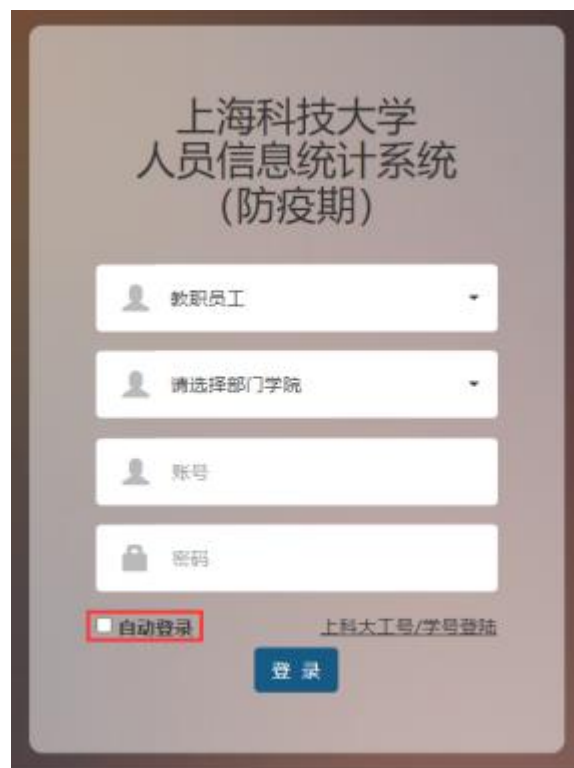

图:系统自动登录

## <span id="page-8-0"></span>五. 信息填报

#### <span id="page-8-1"></span>5.1. 统一认证登录首次填报

1) 统一认证首次登录系统会自动获取账号基本信息:

姓名、部门院所、身份类型、学号、年级、身份证号、联系方式(可修改)、邮 箱地址、疫苗接种情况、疫苗品牌。

2) 用户填写【目前所在地】时,若当前用户选择不是[上海市 浦东新区]、[上 海市 徐汇区],下方【当前是否住在教授公寓或学生宿舍内】只可选择[否], 地址系统自动填写默认校外地址,用户可自行修改。

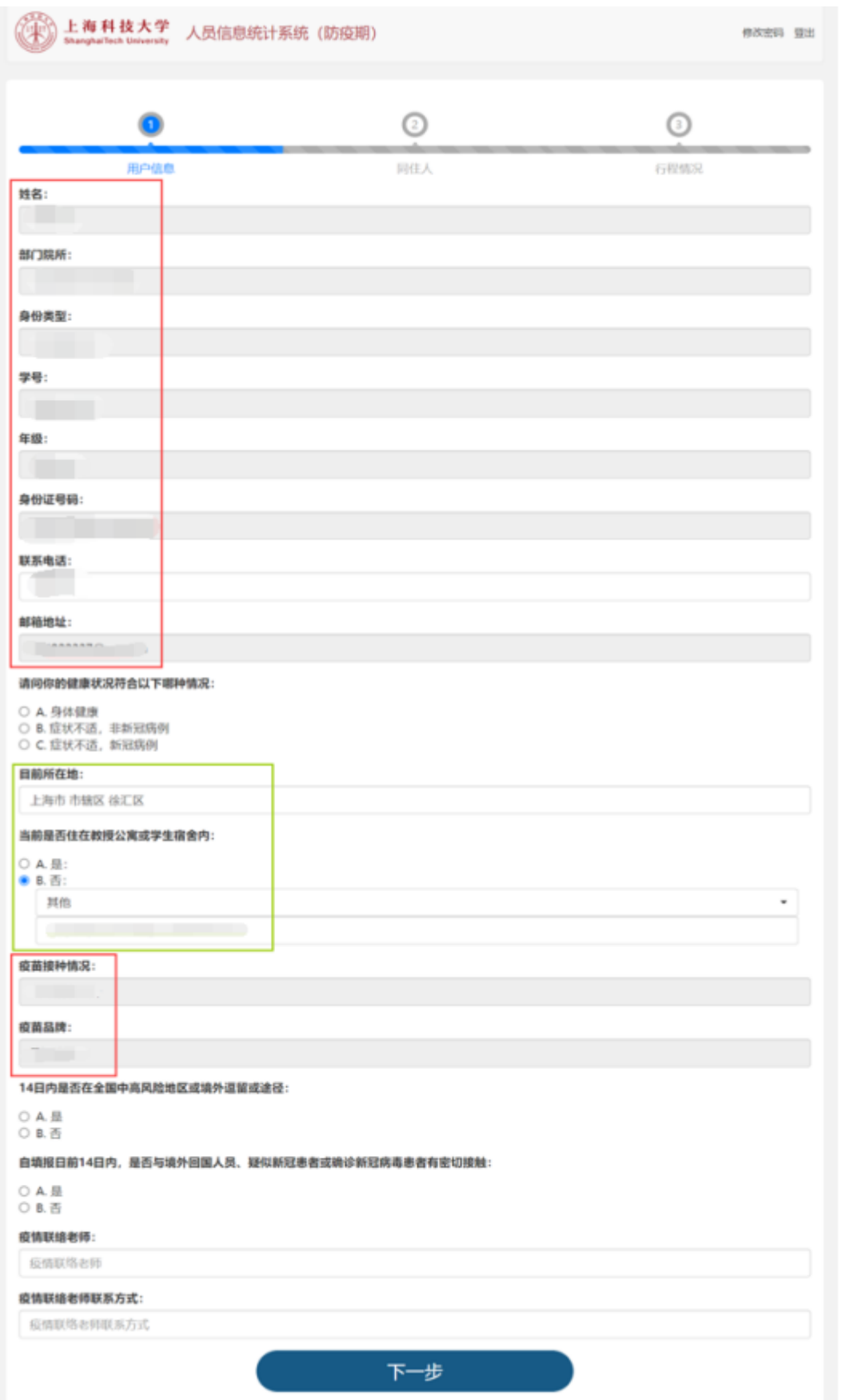

图:统一认证首次填报第一步:用户信息

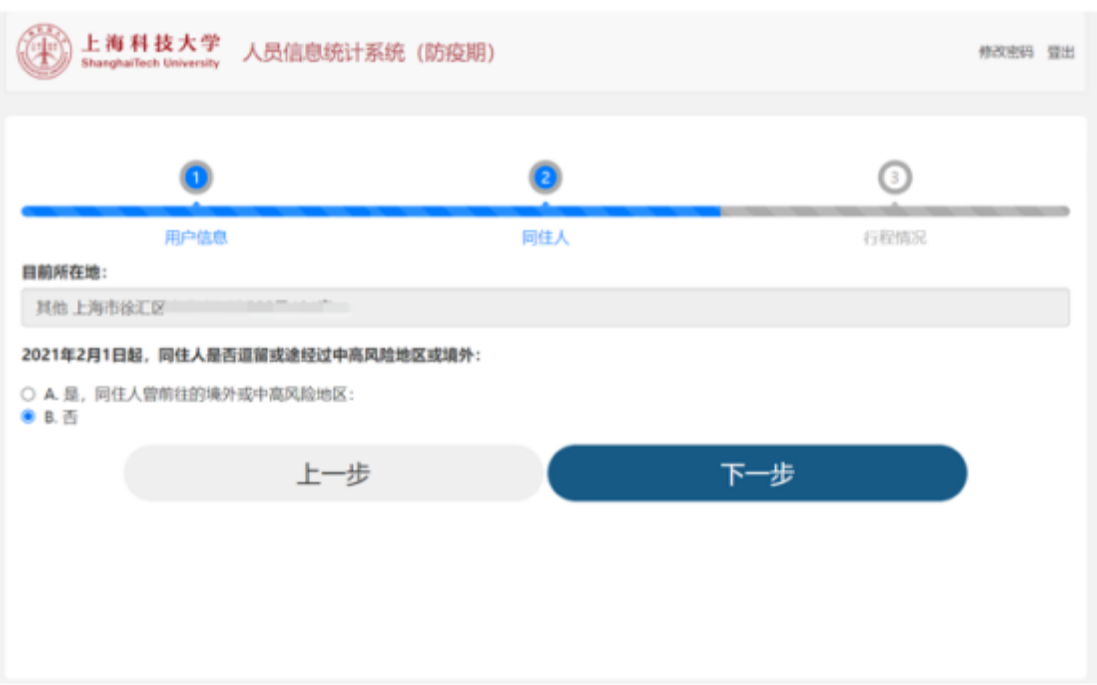

图:统一认证首次填报第二步:同住人

- 3) 如目前所在地为校内,则可以添加同住人信息。
	- ① 填写同住人信息

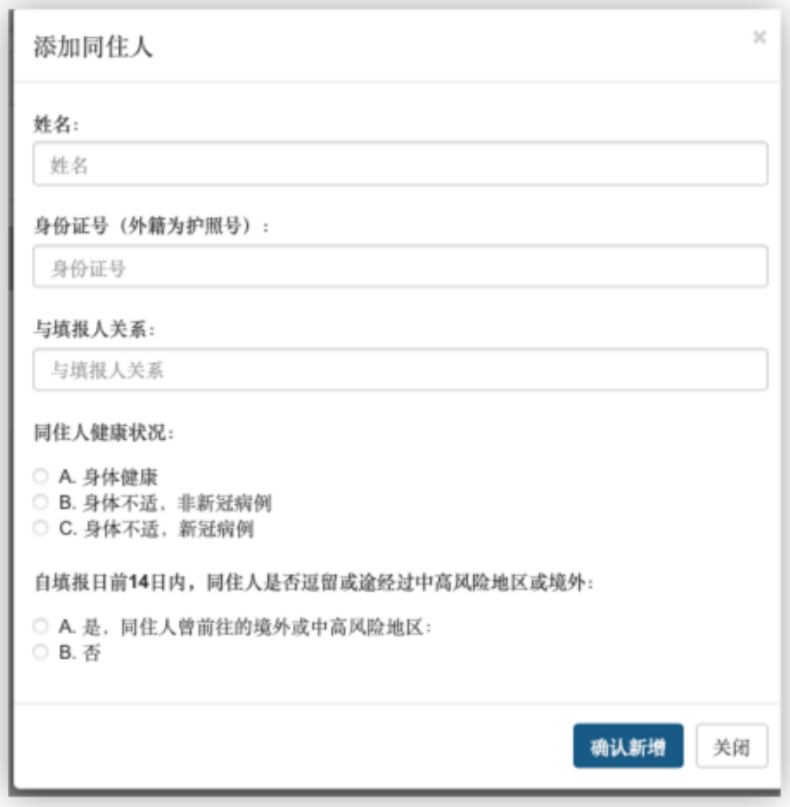

② 如在校外,则不需填写,仅填写同住人途径信息

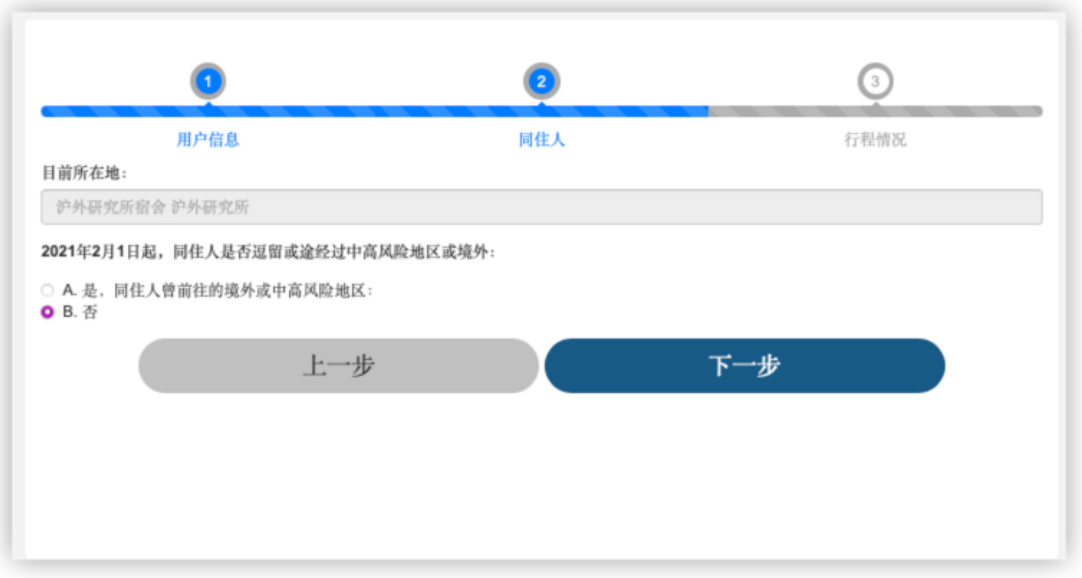

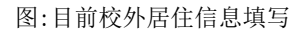

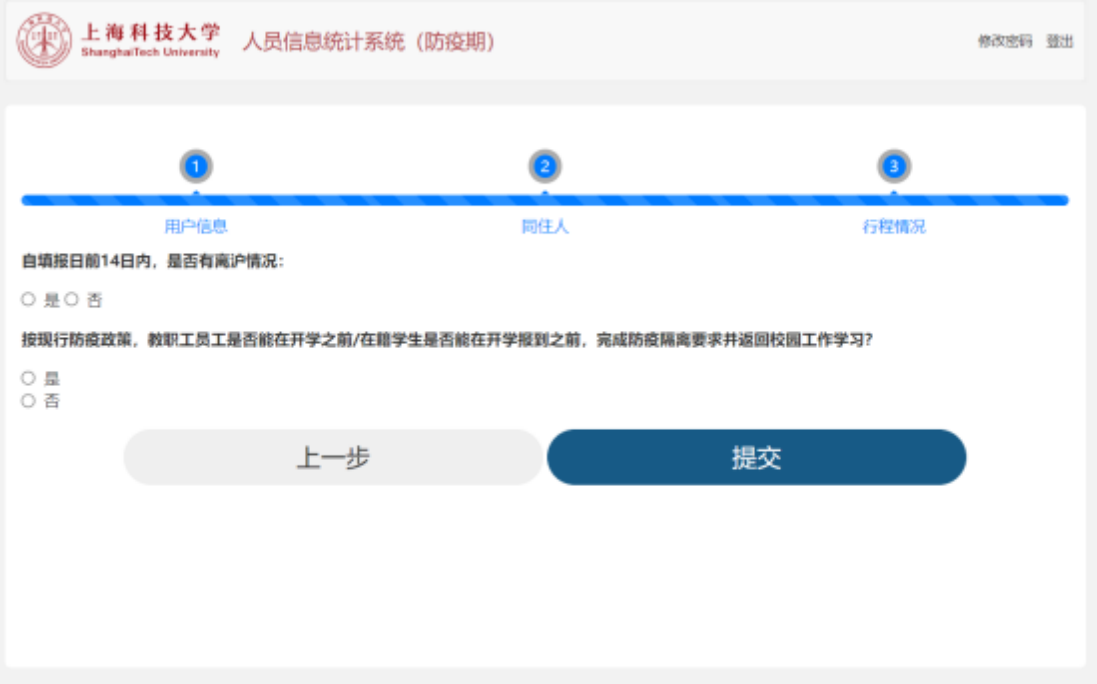

图:统一认证首次填报第三步:行程情况

4) 填报人根据目前行程计划

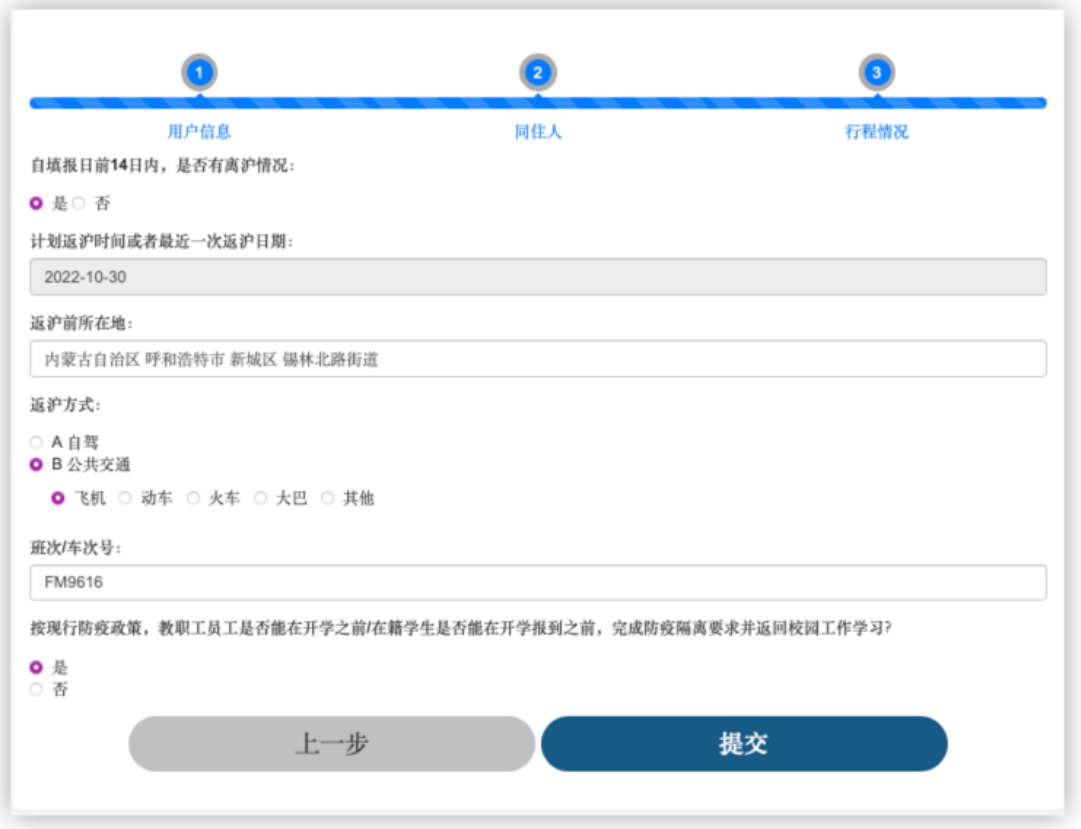

图:行程信息填报页

① 点击选择【提交】,信息确认后选择【确认提交】,完成填报。

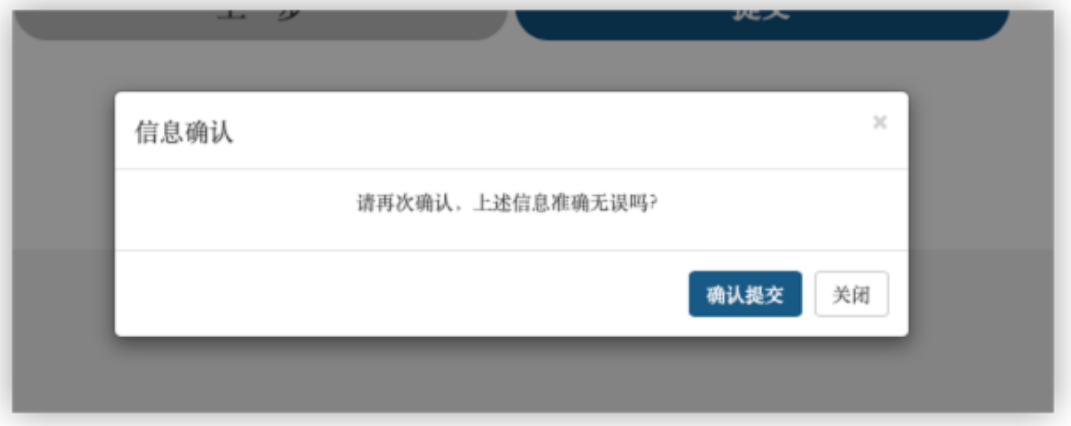

图:确认提交

② 完成填报后跳转至【首页】

### <span id="page-13-0"></span>5.2. 系统登录首次填报

- 1) 系统登录首次填报系统会自动获取账号基本信息:邮箱地址(不可修改)
- 2) 用户填写【目前所在地】时,若当前用户选择不是[上海市 浦东新区]、[上 海市徐汇区],下方【当前是否住在教授公寓或学生宿舍内】只可选择[否], 地址系统自动填写默认校外地址,用户可自行修改。

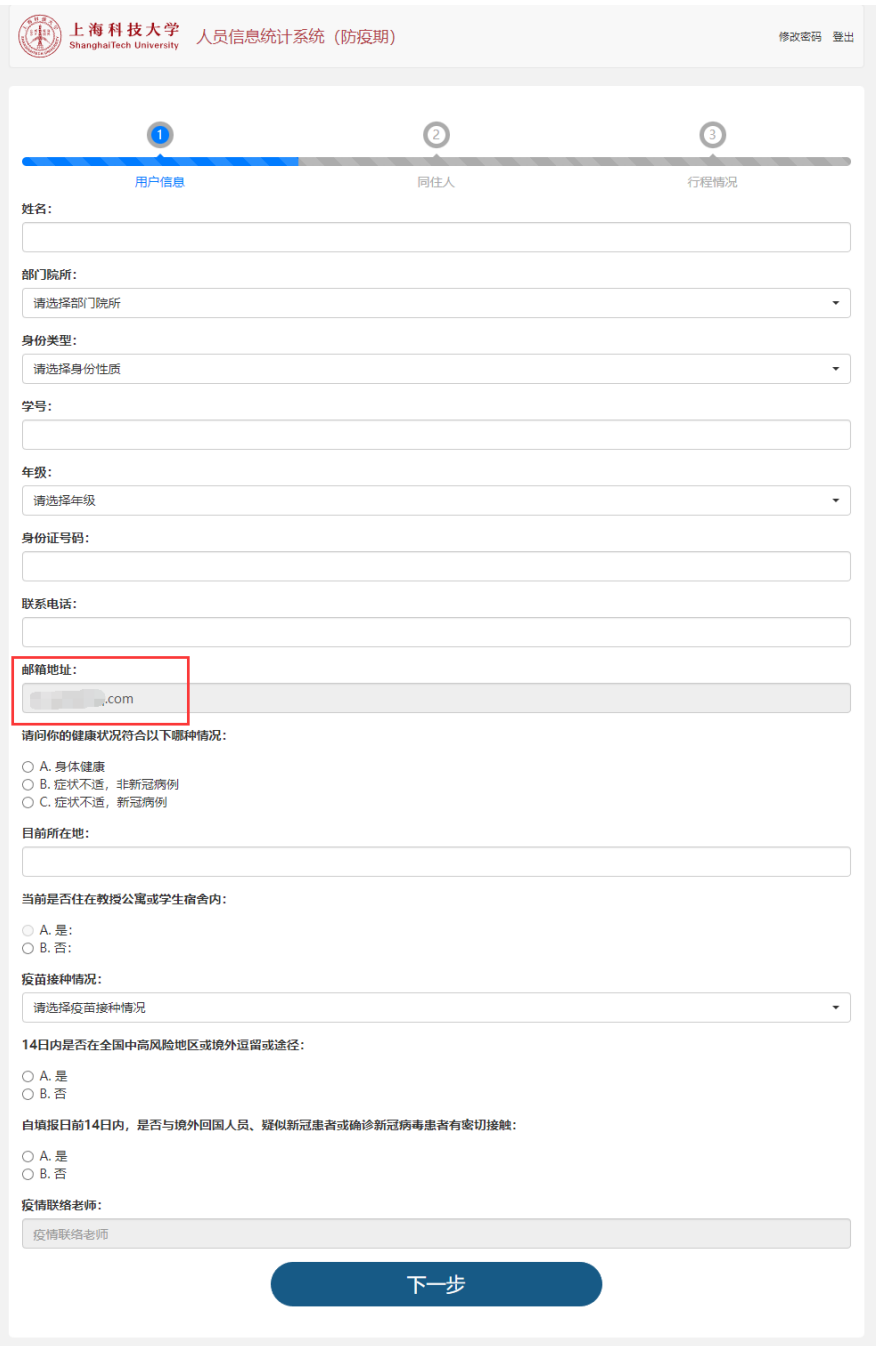

图:系统登录首次填报第一步:用户信息

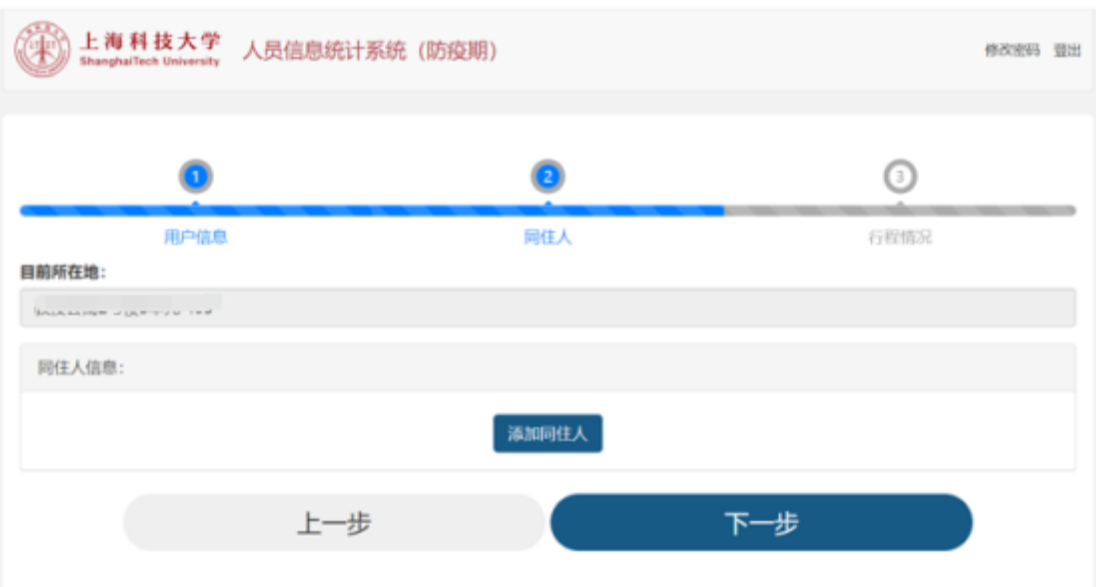

图:系统登录首次填报第二步:同住人

- 3) 如目前所在地为校内,则可以添加同住人信息。
- 4) 填写同住人信息

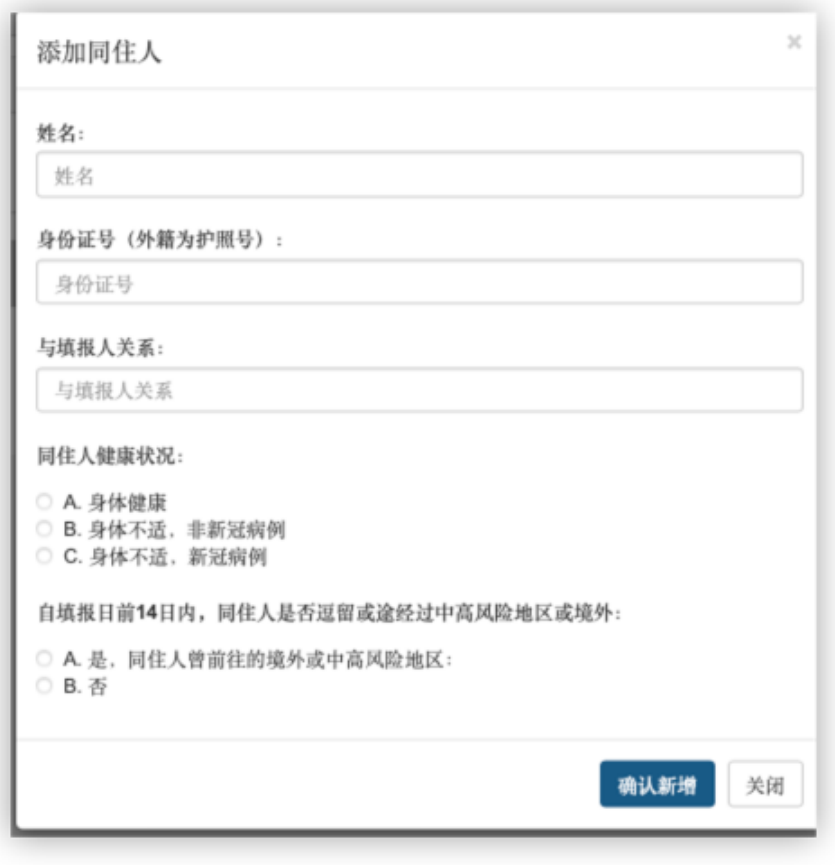

5) 如在校外,则不需填写,仅填写同住人途径信息

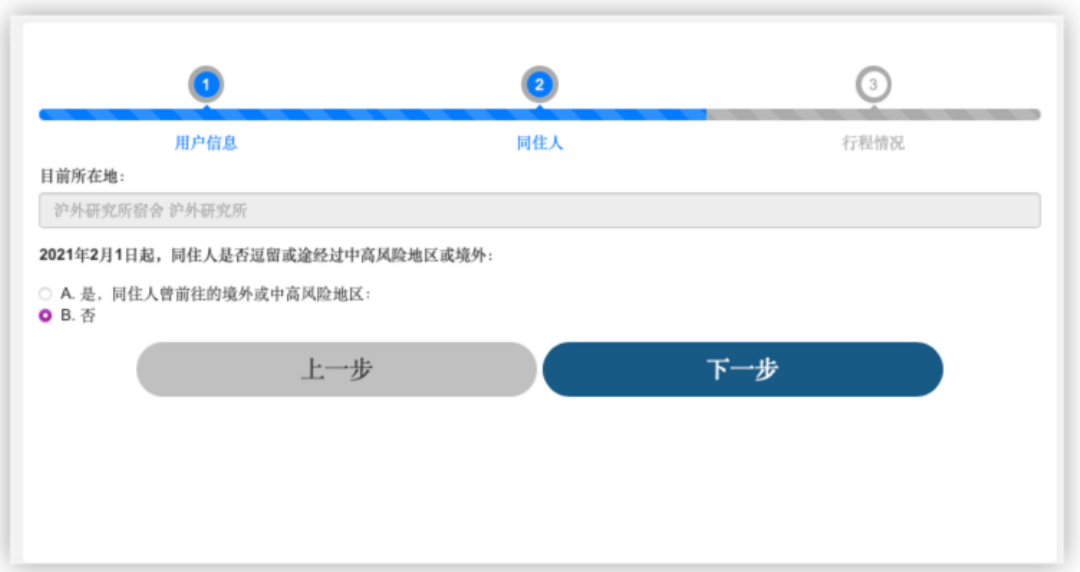

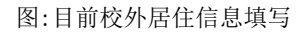

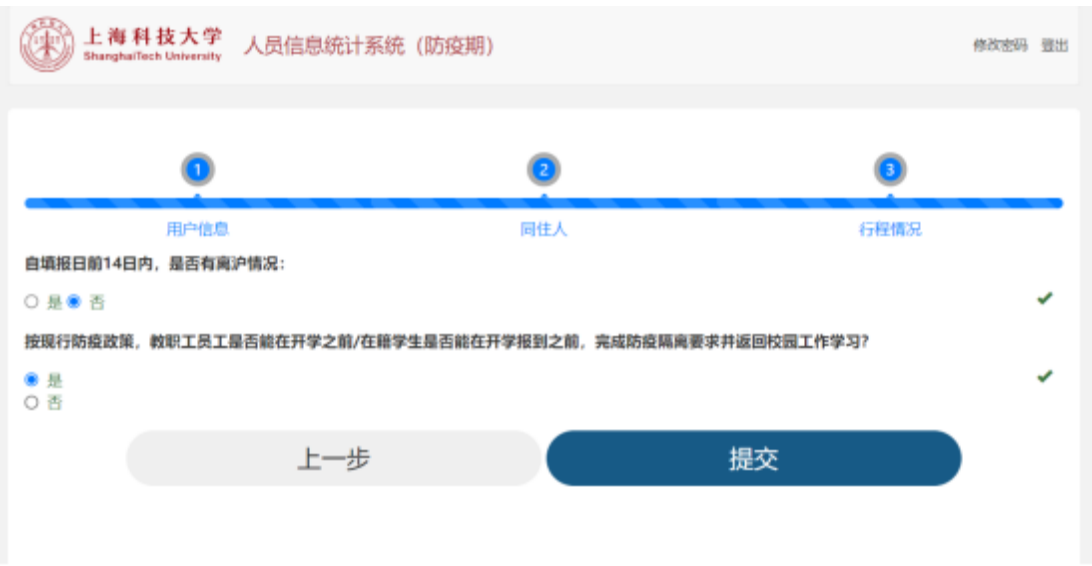

图:系统登录首次填报第三步:行程情况

6) 填报人根据目前行程计划

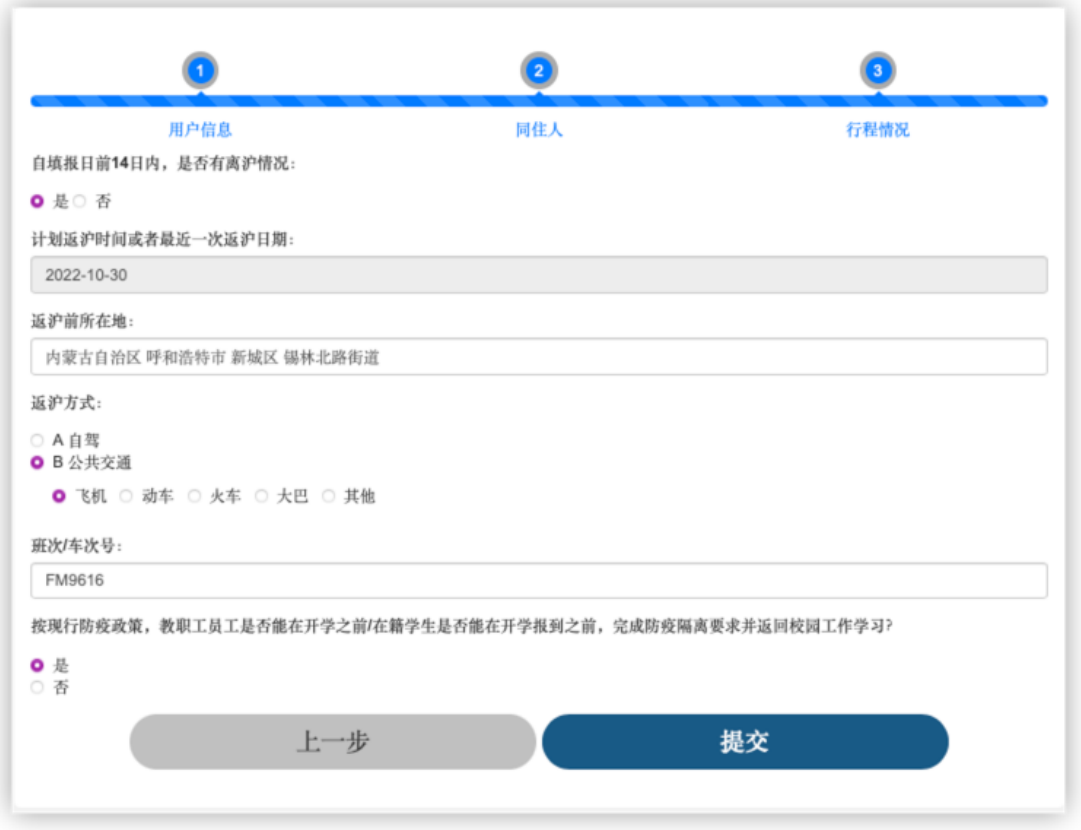

图:行程信息填报页

7) 点击选择【提交】,信息确认后选择【确认提交】,完成填报。

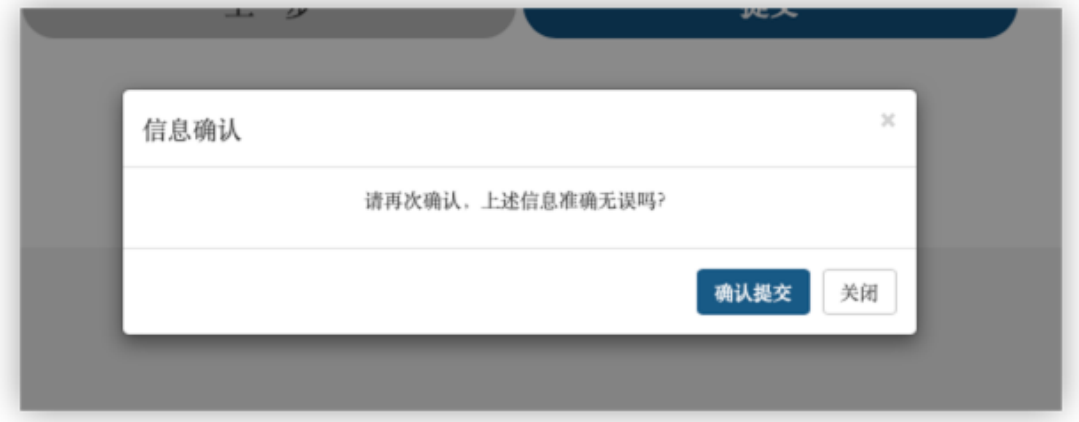

图:确认提交

8) 完成填报后跳转至【首页】。

### <span id="page-16-0"></span>5.3. 信息更新

初始登录并完成填报,后续可以在首页【信息更新】模块进行个人信息的 更新。

## <span id="page-17-0"></span>六. 首页

【首页】,作为用户登录后的默认访问页面,集中展示用户主要个人信 息,如姓名、单位、身份类型、联系方式、目前所在地、健康状况等主要信 息。同时,首页集成各系统功能的操作导航。

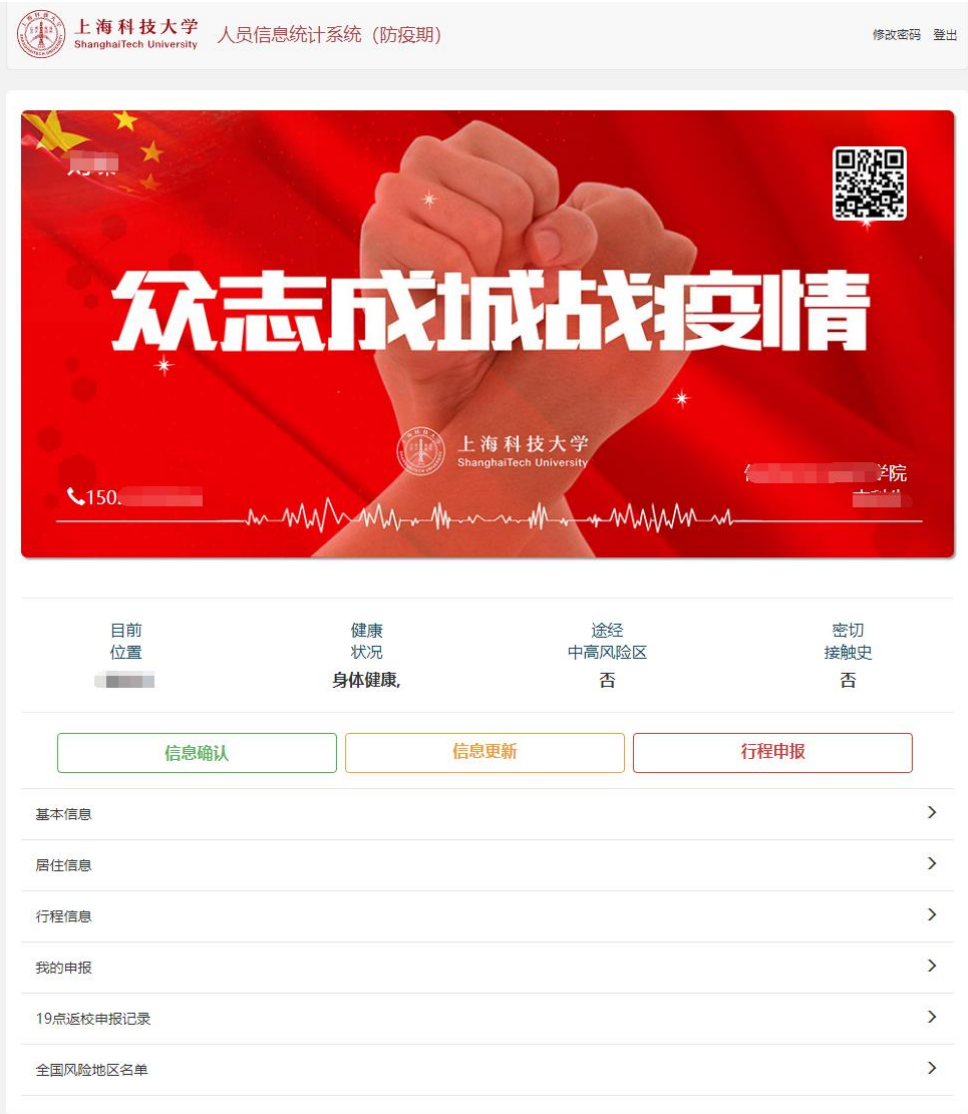

图:首页

### <span id="page-17-1"></span>6.1. 【信息确认】

【以上信息无误】是确认身体健康信息和个人所在地信息无变化,用户可一 键填报;

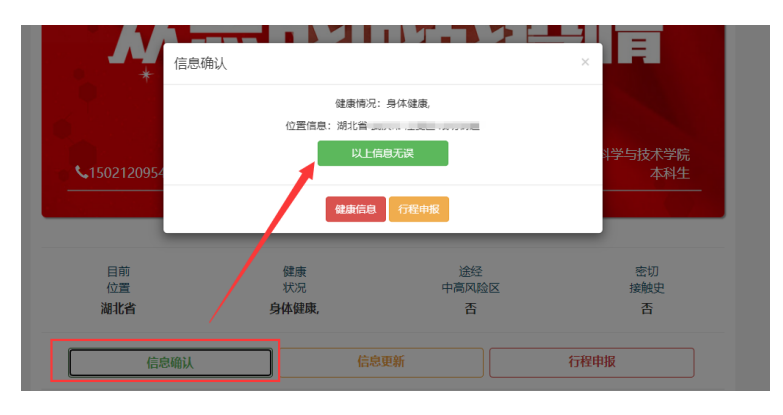

图:信息确认

### <span id="page-18-0"></span>6.2. 【健康信息】

健康信息有变化且无其他个人基础信息变化的用户可以在此处填报;

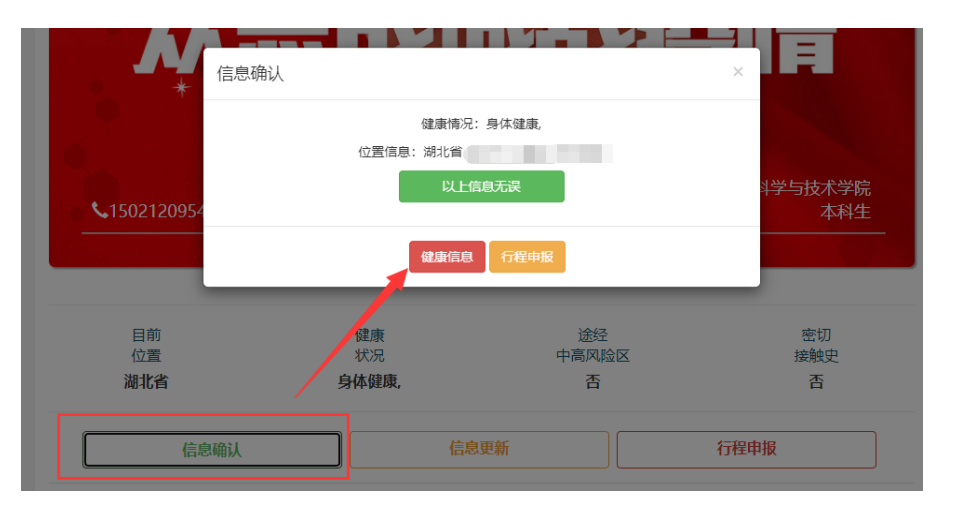

图:更新健康信息入口

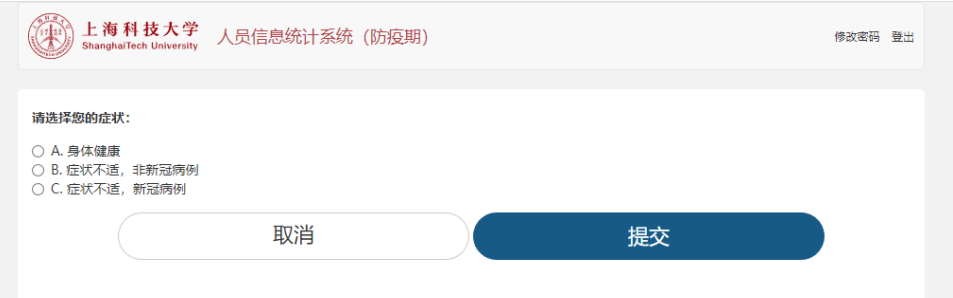

图:健康信息填报页面

【A. 身体健康、B. 症状不适,非新冠病例、C. 症状不适,新冠病例】三个 症状选项只可单选。

如选择【B. 症状不适,非新冠病例】,B 选择下【1-7 具体不适症状】可多 选并必选;

如选择【C. 症状不适,新冠病例】,C 选择下【新型冠状病毒疑似病例、新 型冠状病毒确诊病例】只可单选并必选;

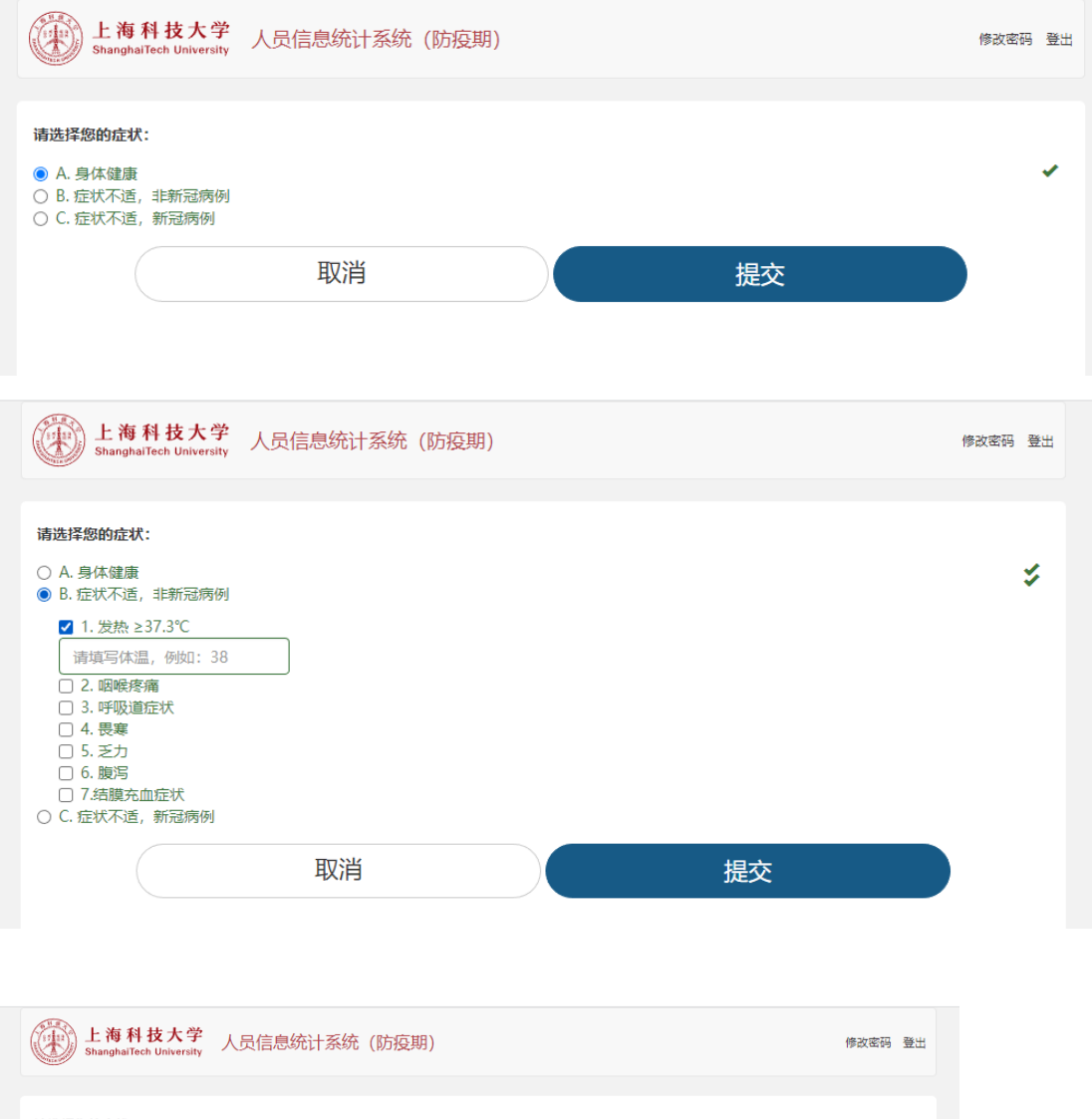

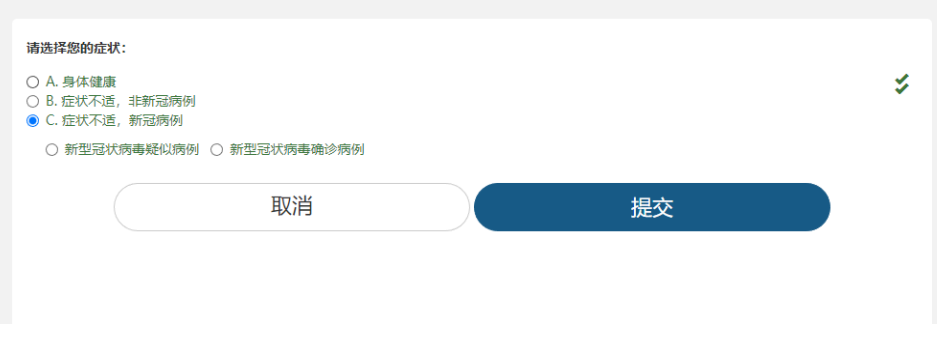

图:健康信息填报页面

#### <span id="page-20-0"></span>6.3. 【信息更新】

用户点击【信息更新】按键可直接访问信息填报页进行信息填报,首次登 录用户直接进入信息填报页。(详见 5.1/5.2 介绍)。

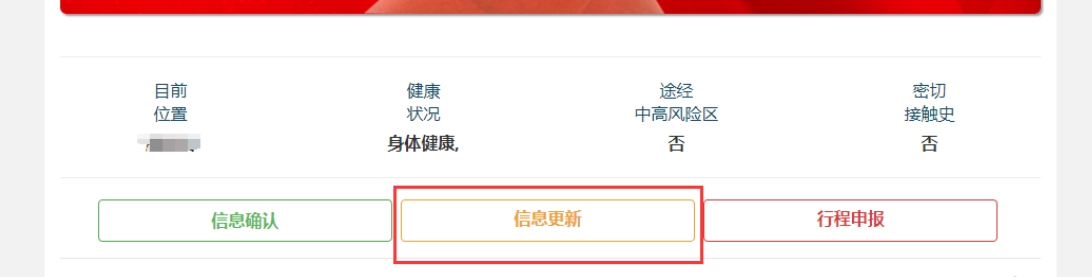

### <span id="page-20-1"></span>6.4. 【行程申报】

用户可以在【行程申报】中进行离沪申请、离校不离沪、返校住宿、移动 备案、入校通勤、当日离返沪、19 点后返校申请(住校学生)等操作。 注:系统开放时间:周日至周五 7:30-16:00,周六不开放。节假日开放时间: 审批日前一日 7:30-审批日当日 16:00。

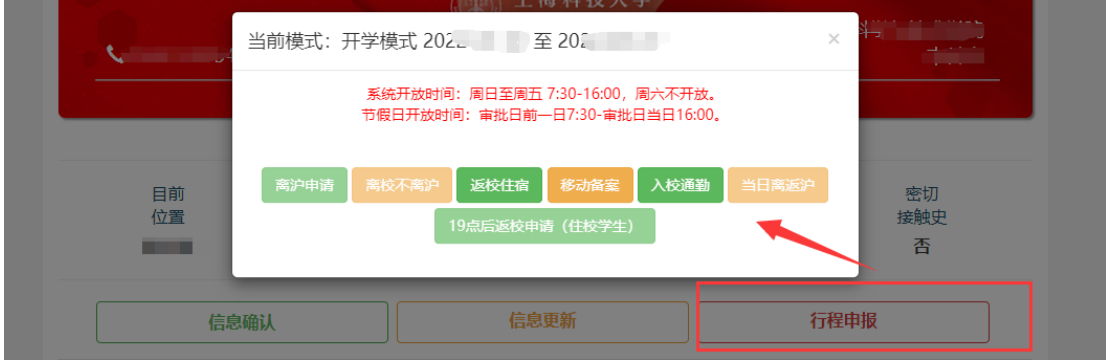

图:行程申报入口

### <span id="page-20-2"></span>6.5. 【基本信息/居住信息/行程信息】

用户点击【基本信息】、【居住信息】、【行程信息】,可预览信息详情 页,选择【信息更新】,进入信息填报页。

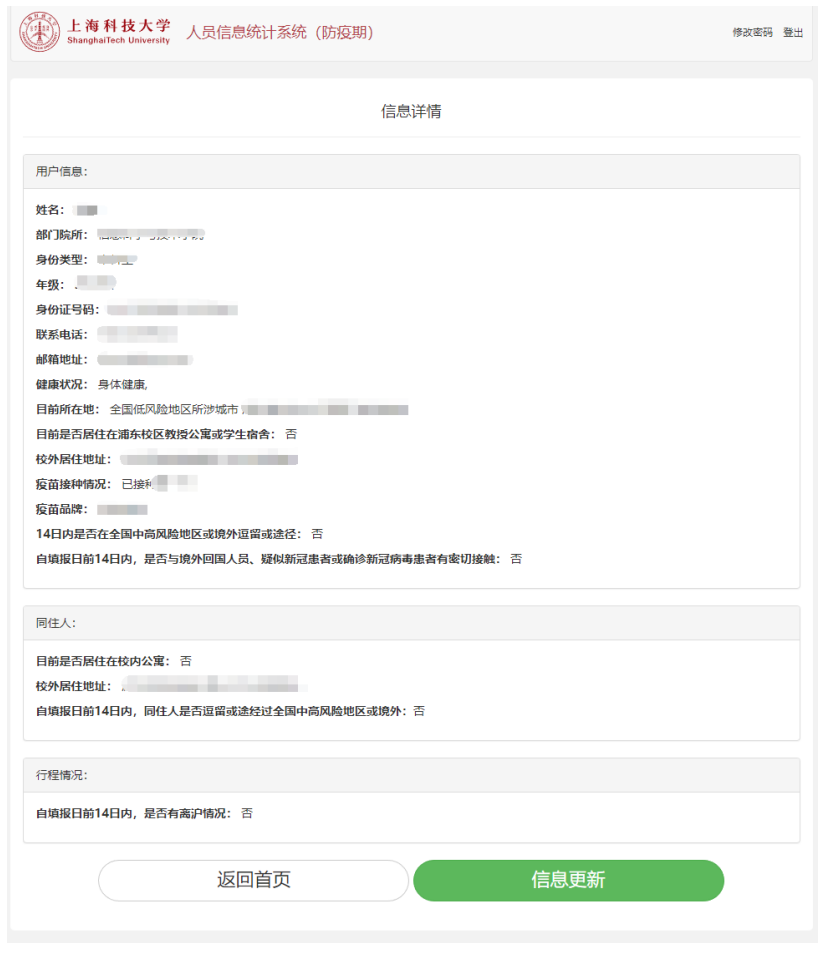

图:信息详情

### <span id="page-21-0"></span>6.6. 【我的申报】

用户可以在【我的申报】中查看【行程申报】中的离沪申请、离校不离 沪、返校住宿、移动备案、入校通勤、当日离返沪的进度及历史记录

|                                                                                                    | 行程审核                                                                                                    |                                                                                            |                                                                                  |
|----------------------------------------------------------------------------------------------------|----------------------------------------------------------------------------------------------------|--------------------------------------------------------------------------------------------|----------------------------------------------------------------------------------|
| 当前申请:                                                                                                    |                                                                                                    |                                                                                            |                                                                                  |
| 审核进度: 审核通过<br>申报内容: 当日离返沪<br>姓名: ( )<br>学号:<br>联系方式: 2008年11月11日<br><b>申请时间: 2000年11月11日 11:00:00 10:00:00 10:00:00 10:00:00 10:00:00 10:00:00 10:00:00</b><br>行程日期:<br>列车车次/航班号/其他车辆信息:<br>发车/起飞/出发日期:<br>发车/起飞/出发时间:<br>始发站/出发地: '<br>终点站: 、<br>离校承诺书: 查看<br>离沪火车或航班票截图: 查看<br>申请时最近一次的核酸报告: 查看<br>检测结果: 阴性;检测时间: | ______                                                                                                    |                                                                                            |                                                                                  |
| 审核留言: 查看<br>驳回记录: 查看                                                                                                    |                                                                                                    |                                                                                            |                                                                                  |
| 19点后返校 (住校学生)<br>中途撤销<br>目的地:<br>行程日期: 2022-6-13<br>申请时间: 2022-06-13<br>13:01:04                                                                                                    | 19点后返校 (住校学生)<br>中途撤销<br>目的地:<br>行程日期: 2022-6-13<br>申请时间: 2022-06-13<br>11:32:25                                      | 19点后返校 (住校学生)<br>中途撤销<br>目的地:<br>行程日期: 2022-6-13<br>申请时间: 2022-06-13<br>11:15:55           | 19点后返校 (住校学生)<br>中途撤销<br>目的地:<br>行程日期: 2022-6-13<br>申请时间: 2022-06-13<br>09:33:25 |
| 详情                                                                                                    | 详情                                                                                                    | 详情                                                                                         | 详情                                                                               |
| 离校不离沪<br>审核通过<br>目的地: 第一章<br>行程日期: 2022-6-14<br>申请时间: 2022-06-13<br>09:28:14<br>详情                                                                                                    | 19点后返校 (住校学生)<br>审核通过<br>目的地: 2000年11月20日<br><b>Contract</b><br>行程日期: 2022-6-13<br>申请时间: 2022-06-13<br>09:13:40<br>详情 | 返校住宿<br>中途撤销<br>目的地:<br>---<br>. .<br>行程日期: 2022-6-8<br>申请时间: 2022-06-07<br>15:50:37<br>详情 | 离校不离沪<br>审核通过<br>目的地:<br>行程日期: 2022-6-8<br>申请时间: 2022-06-07<br>15:01:25<br>详情    |
| 历史记录:<br>离沪申请<br>中途撤销                                                                                                    | 返校住宿<br>中途撤销                                                                                                    | 返校住宿<br>中途撤销                                                                               |                                                                                  |

图:我的申报页面

### <span id="page-22-0"></span>6.7. 【19 点返校申报记录】

用户可以在【我的申报】中查看【行程申报】中的 19 点后返校申请(住校 学生)的进度及历史记录

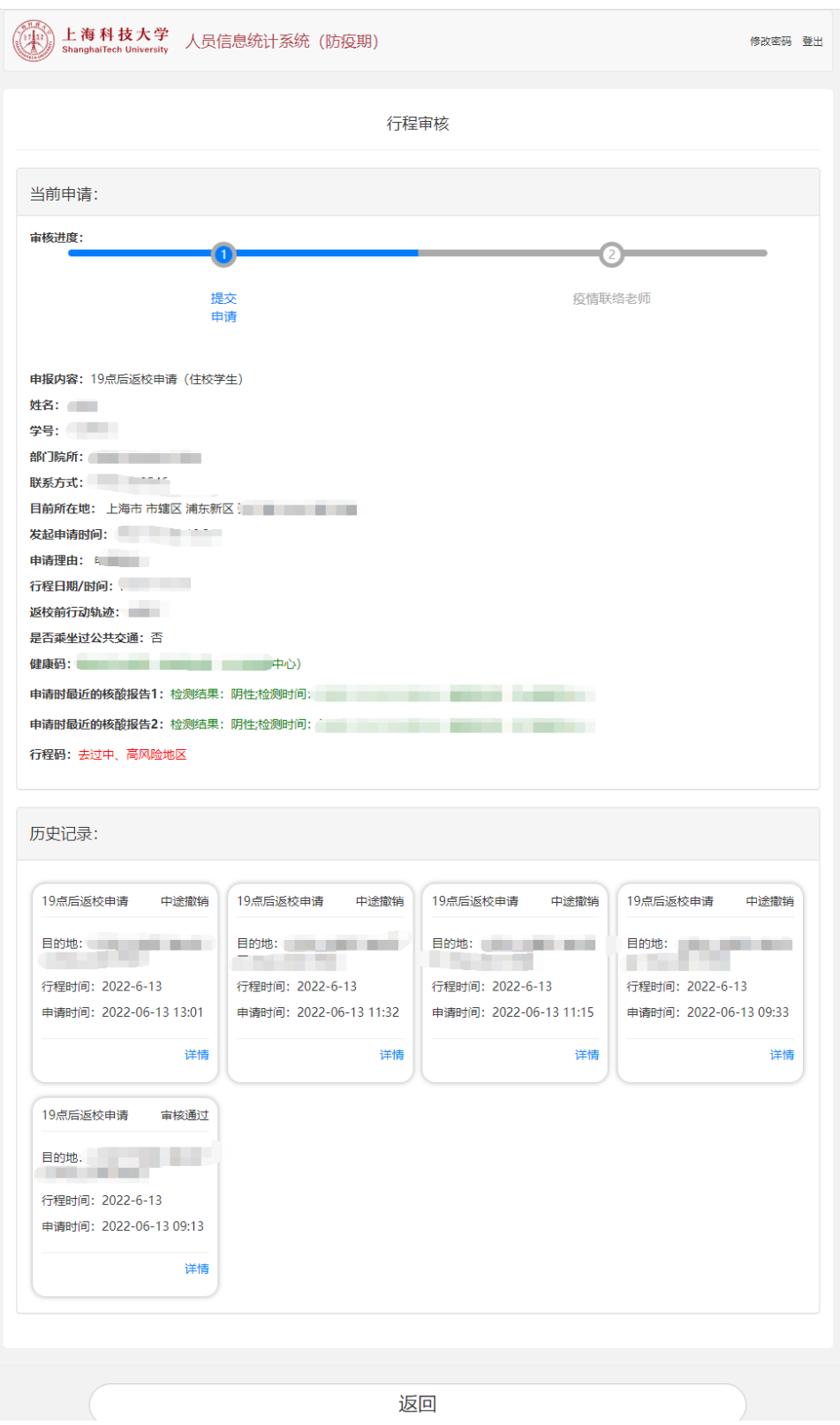

图:19 点后返校申请记录页面

### <span id="page-24-0"></span>6.8. 全国风险地区名单

可以通过【全国风险地区名单】查看当前全国风险地区信息

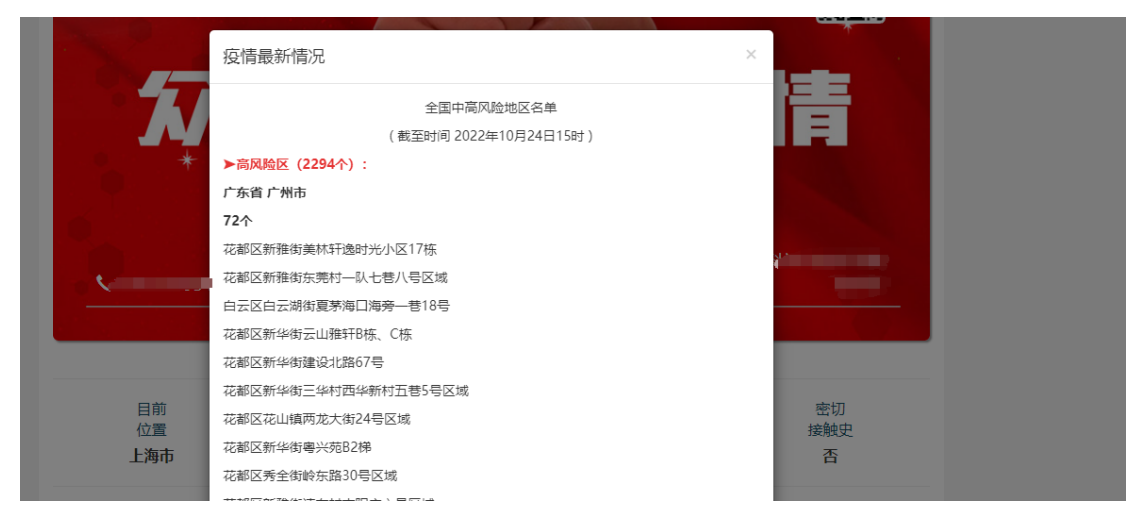

图:疫情最新情况

## <span id="page-24-1"></span>七. 二维码功能

1、 在【首页】添加二维码图标,点击图标二维码可放大显示。二维码扫码信 息仅对具有查看权限用户显示。

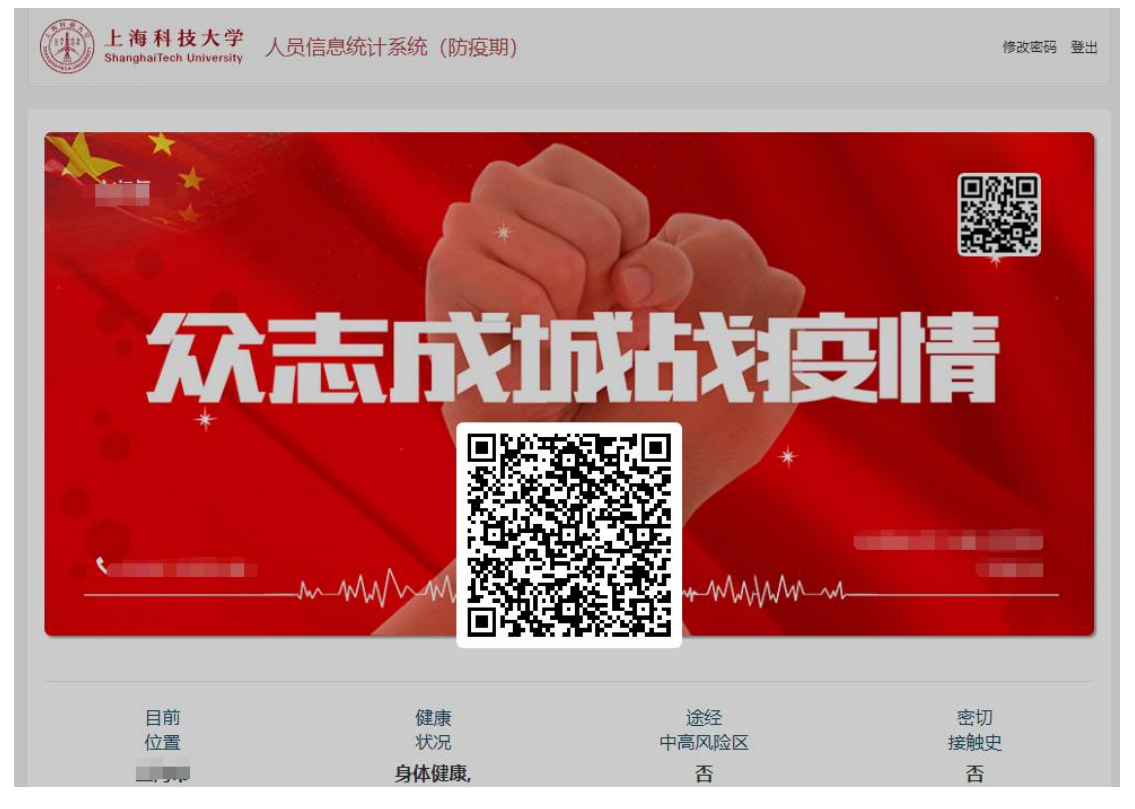

图:首页二维码

第 25 页 共 41 页

#### 2、 扫码显示详情页

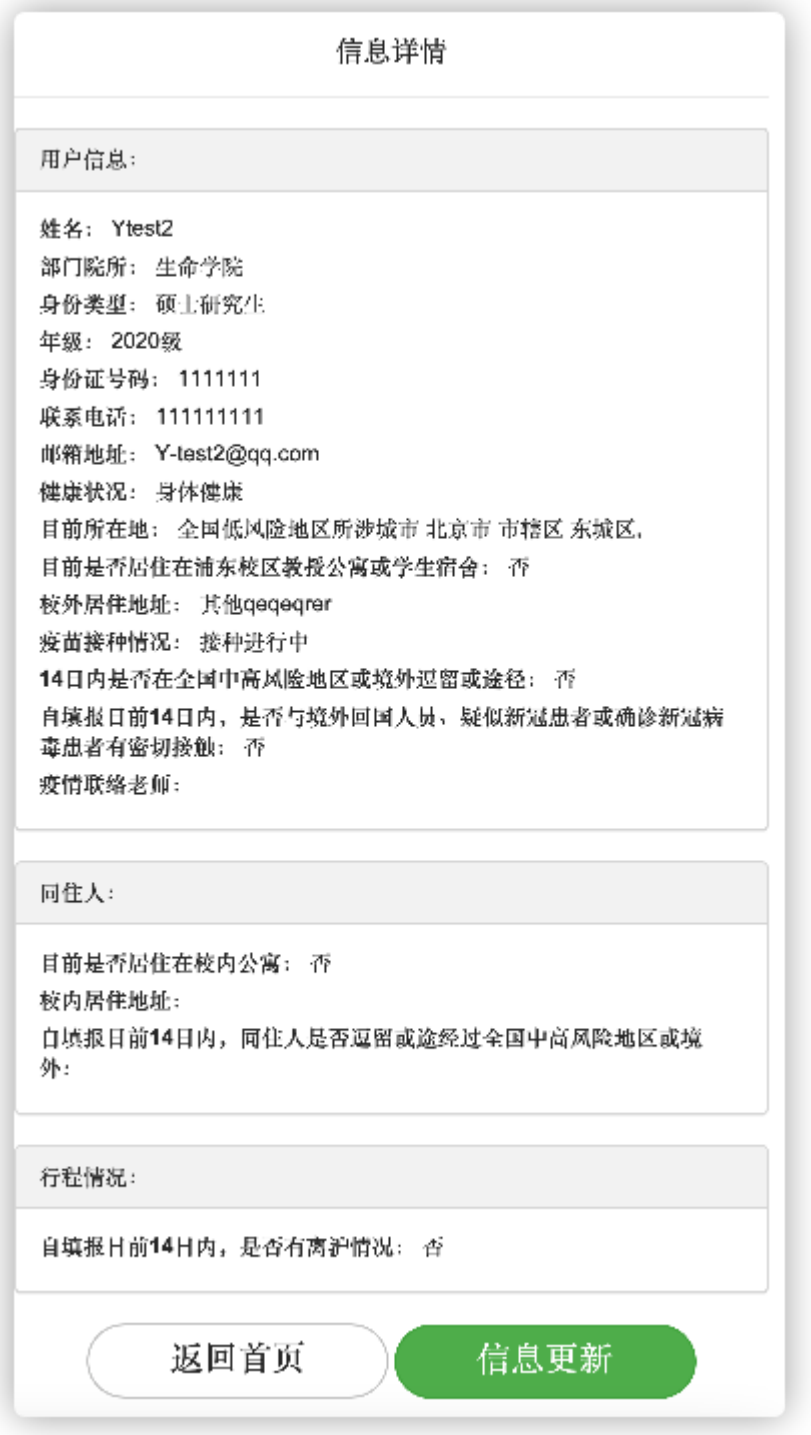

图:扫码显示信息

## <span id="page-27-0"></span>八. 行程申报

### <span id="page-27-1"></span>8.1. 行程申报入口

登录进入【首页】->点击【行程申报】

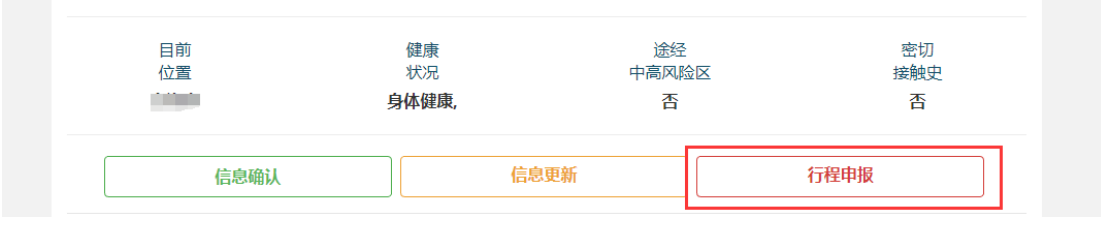

图:行程申报入口

#### <span id="page-27-2"></span>8.2. 申报类型

点击【行程申报】后,会显示当时是开学模式还是放假模式以及出现 7 个二 级功能入口:【离沪申请】【离校不离沪】【返校住宿】【移动备案】【入校通 勤】【当日离返沪】【19 点后返校申请(住校学生)】。

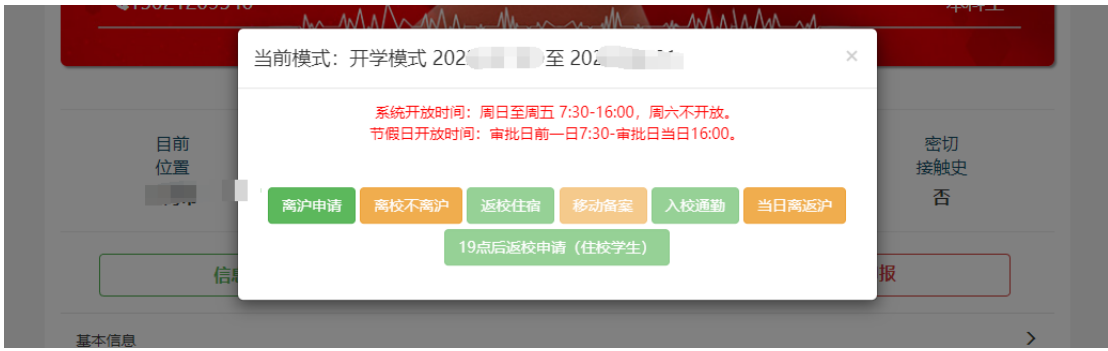

图:申请入口

### <span id="page-27-3"></span>8.3. 互斥关系

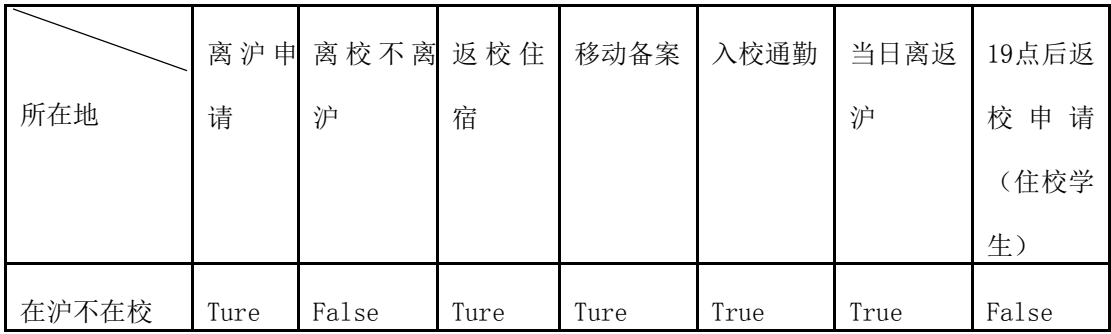

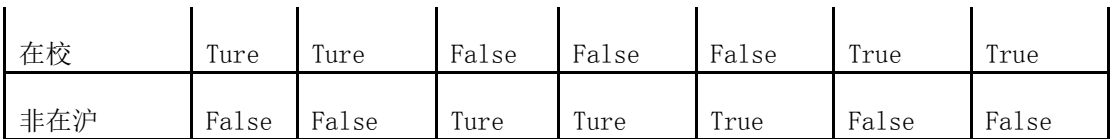

#### <span id="page-28-0"></span>8.4. 离沪类申请

1. 离沪申请支持所在地为上海且不居住在校内的同学进行申请。

2. 离校不离沪支持居住在校内且不离沪的同学进行申请

3. 当日离返沪支持所在地为上海的同学进行申请

填写说明:

1、姓名、学号、联系方式、目前所在地等信息由系统自动填写;

2、申请理由、申请时间、目的地、交通工具、行程计划信息、交通工具票据、 级其他必填项目由申请人自行填写。

3、健康码、行程码、核酸检测报告等由系统向上海市大数据中心进行查询,如 查询失败,用户可以自行截图上传。

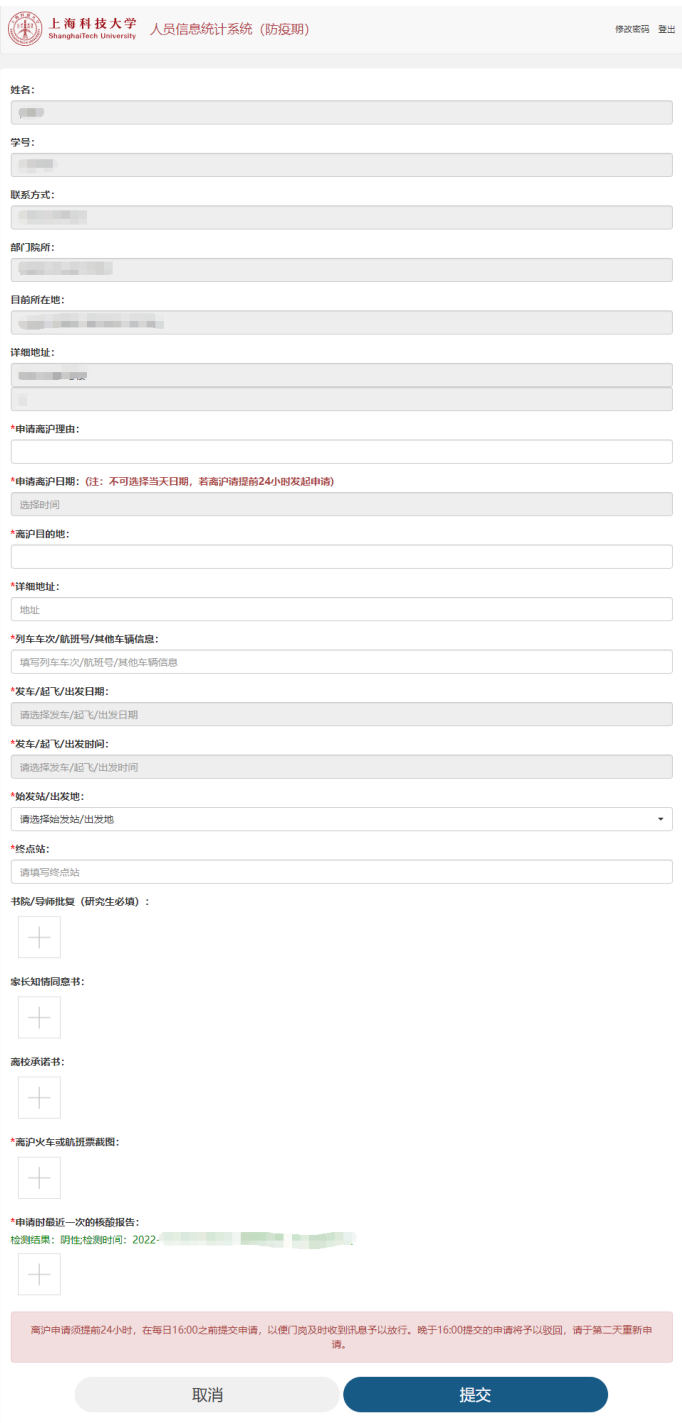

图:离沪申请填写页面

 $15:13$  $\mathfrak{m} \circ \mathfrak{m}$ 10657109094129031 短信 今天 13:47 【上海科技大学】同学, 你好! 你的行程申请已通过,请登录防疫 信息统计系统, 在我的申请中查看 审批结果 图:申请通过短信通知  $225.1000$ 【上海科技大学】同学, 你好! 你的行程申请已被驳回,请登录防 疫信息统计系统,在我的申请中查

#### 图:申请驳回短信通知

#### <span id="page-30-0"></span>8.5. 返校类申请

看审批结果

1. 返校住宿申请支持返校并在校内居住的同学进行申请。

2. 入校通勤支持返校后当日离校不在校内居住的同学进行申请。

3. 19 点后返校申请(住宿学生)支持居住在校内的同学进行申请。 填写说明:

4、姓名、学号、联系方式、目前所在地等信息由系统自动填写;

5、健康信息、申请理由、申请时间、过往行程信息、交通工具等须自行填写;

6、健康码、行程码、核酸检测报告等由系统向上海市大数据中心进行查询, 如 查询失败,用户可以自行截图上传。

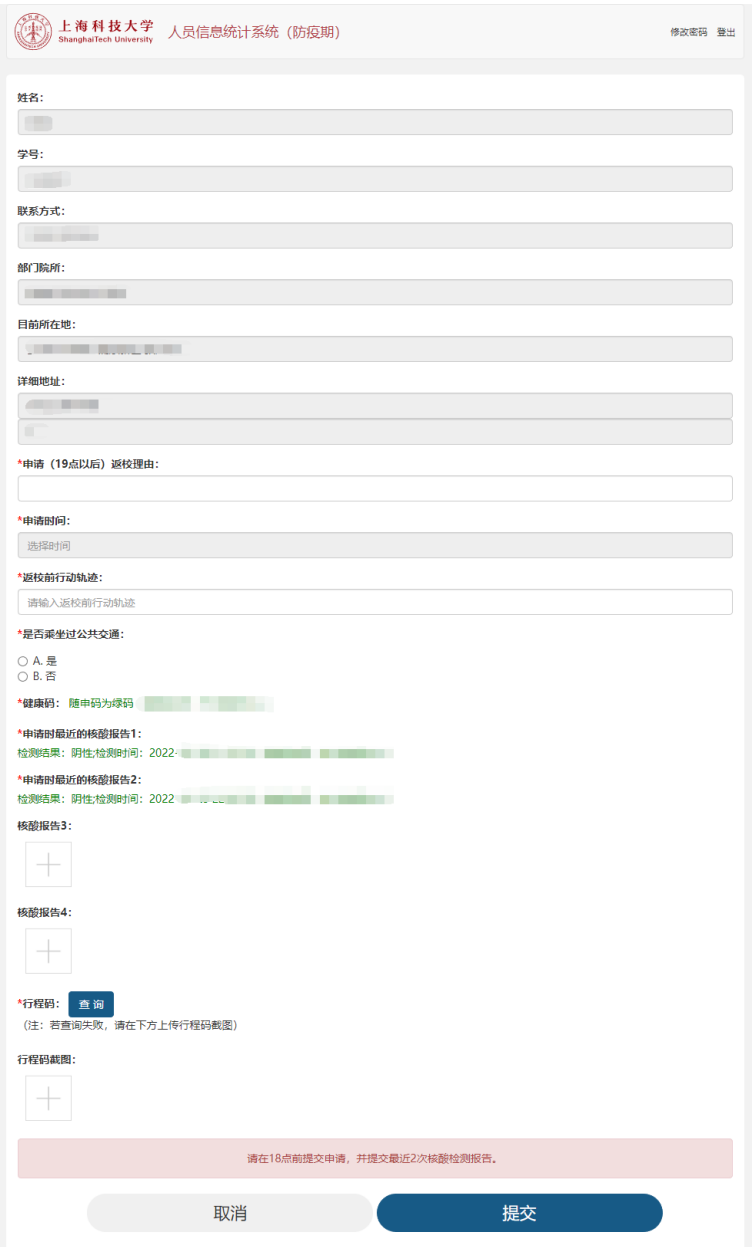

图:19 点后返校申请填写页面

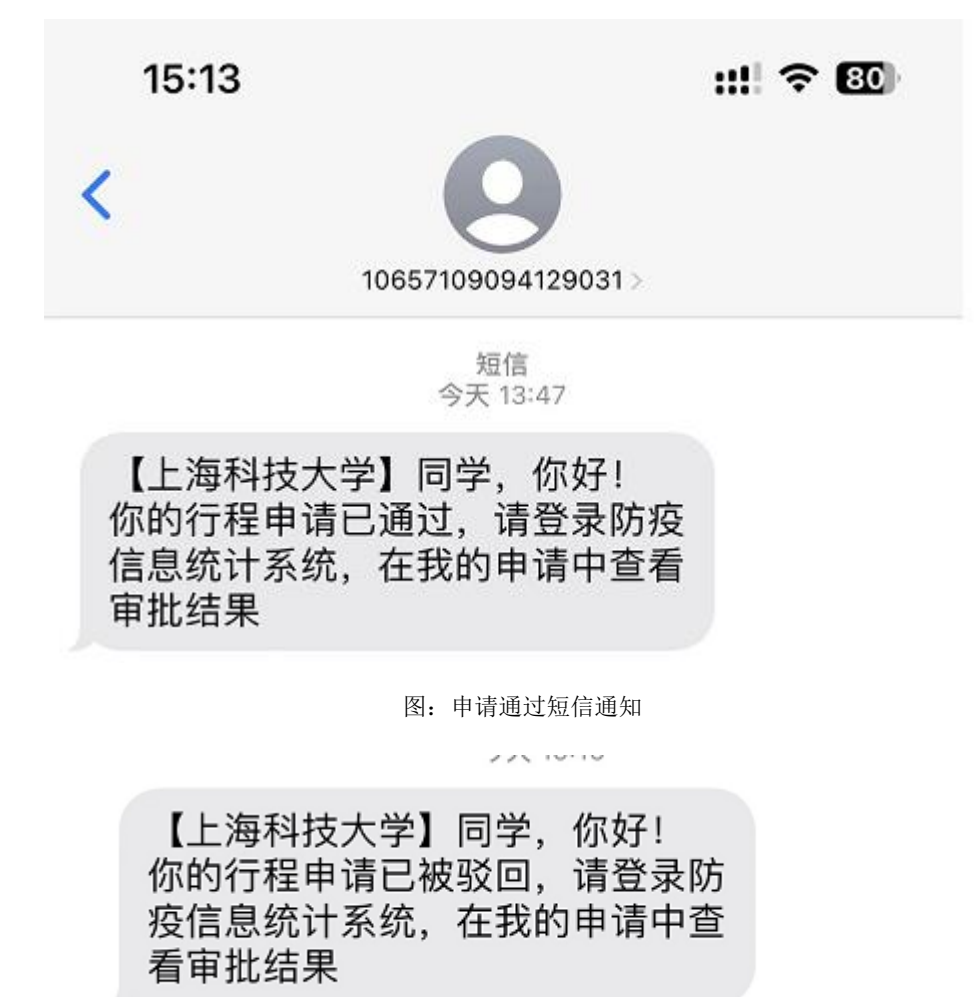

图:申请驳回短信通知

#### <span id="page-32-0"></span>8.6. 移动备案

移动备案功能,适用于以下场景。【移动备案】无需审批,【申请进度】= 审核通过:

第一,适用于离沪后,外省市不同地点之间的移动信息备案:

第二,适用于离校,但是不离沪的移动信息备案:

第三,适用于返沪,但是不返校的移动信息备案:

第四,适用于在沪不在校,在沪内不同地点的移动信息备案。

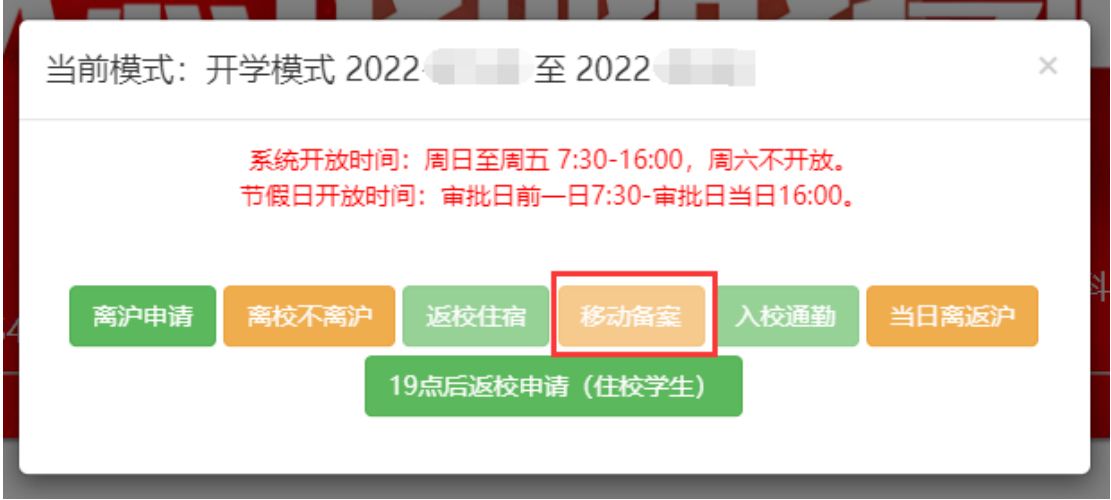

图:【移动备案】入口

#### 1) 离校不离沪移动备案

目前所在地为在校居住学生发起离校的沪内移动时,移动目的地只能选择上海 市,并填写详细地址

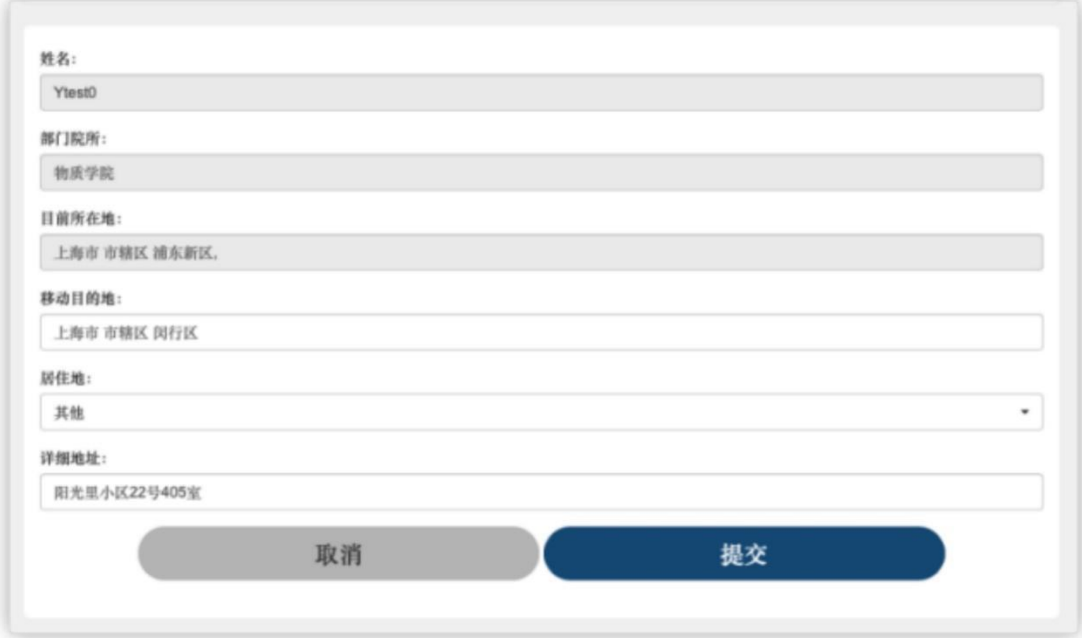

图:离校不离沪

提交后形成移动备案记录

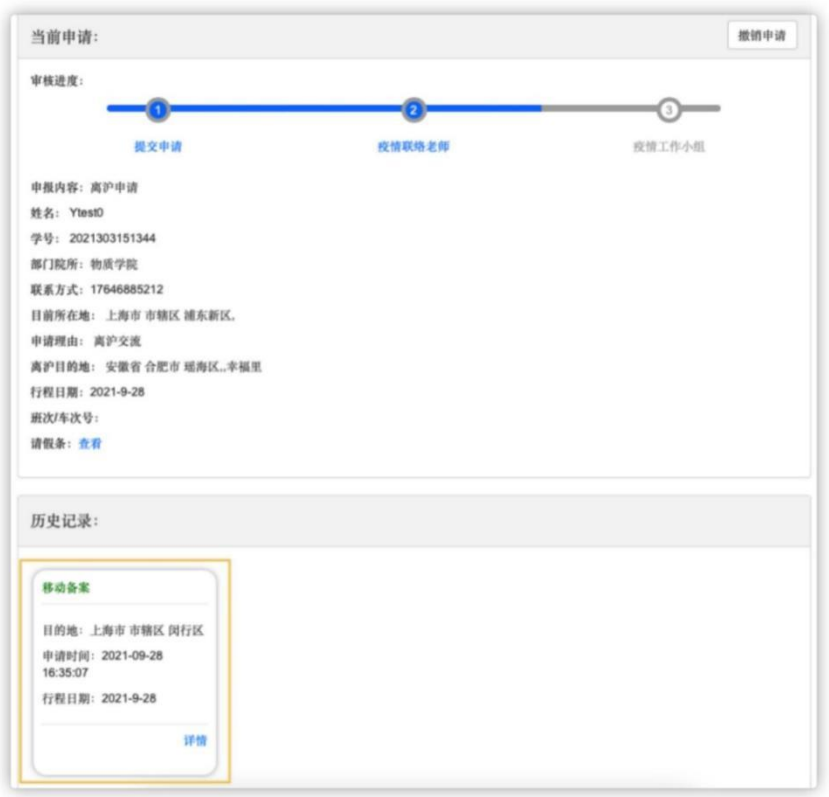

管理后台形成一条移动备案记录

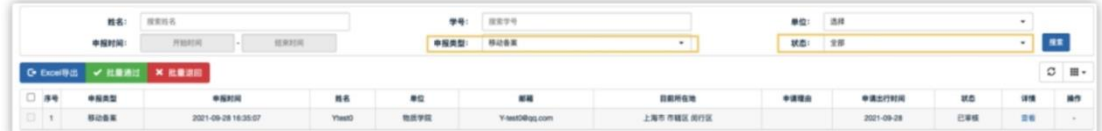

2) 沪外移动备案

离沪后在外省市不同地点之间移动,填写省市区、详细地址。

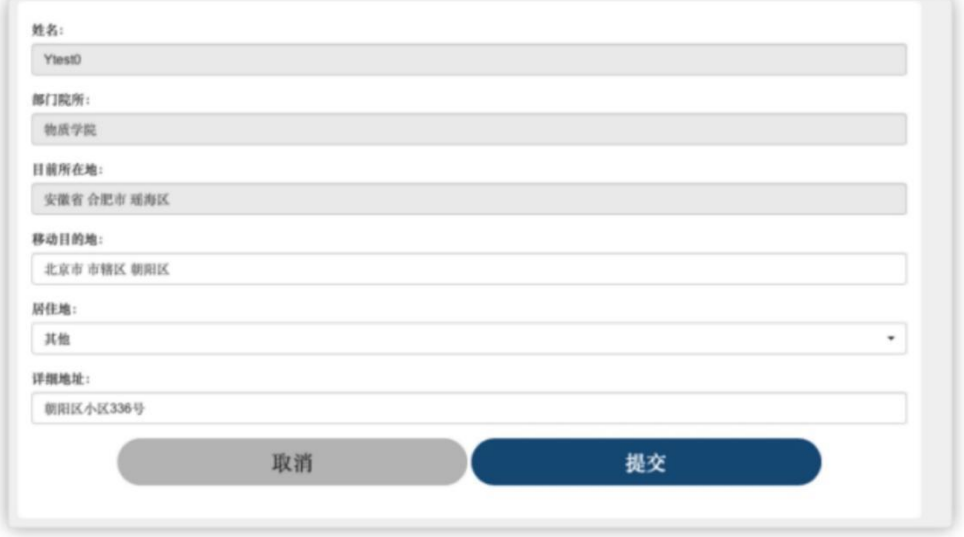

图:沪外移动备案

第 35 页 共 41 页

3) 返沪不返校移动备案

返沪不返校情况下,居住地无法选择校内地址。如需返校,则需要填写返校申 请。

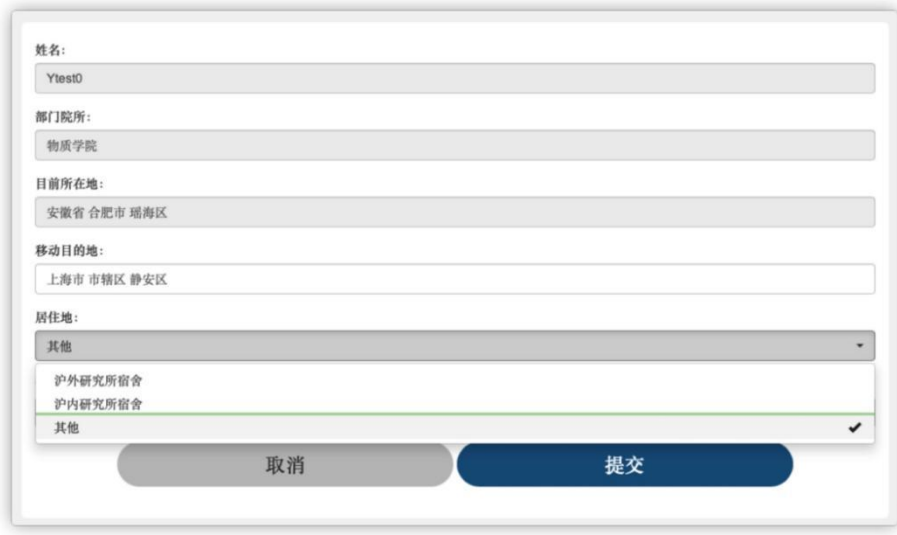

图:返沪不返校

4) 校外沪内所在地移动备案

目前所在地位上海,并且在上海市各区县移动的情况。居住地址无法选择校内 地址,移动目的地只能选择上海。如需返校,则需要填写返校申请。如需离 沪,需要填写离沪申请。

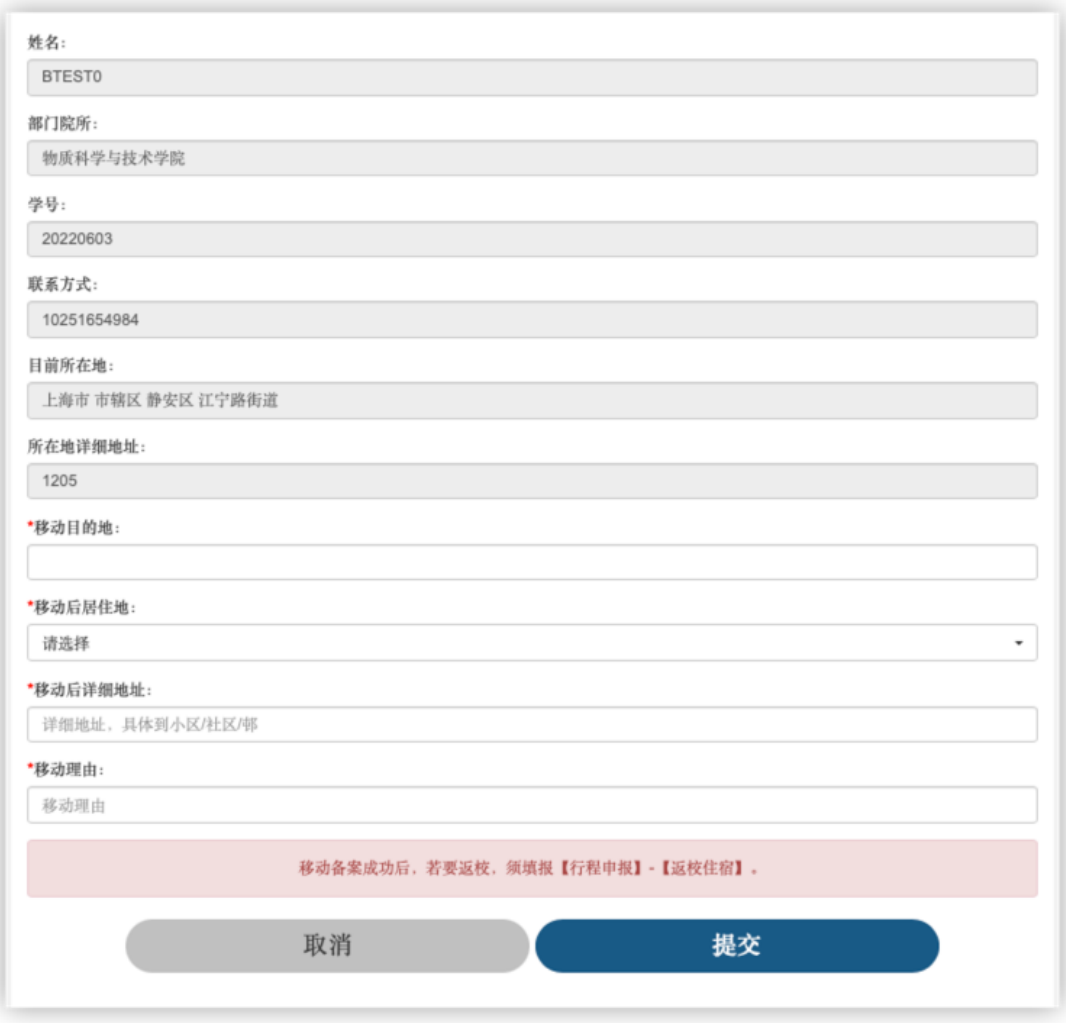

图:校外沪内所在地移动备案

#### <span id="page-36-0"></span>8.7. 申请限制

关于【离沪申请】【离校不离沪】【返校住宿】【移动备案】【入校通 勤】【当日离返沪】中每个人只能发起一个申请(包含审批中),不可以同时 发起 2 个申请。

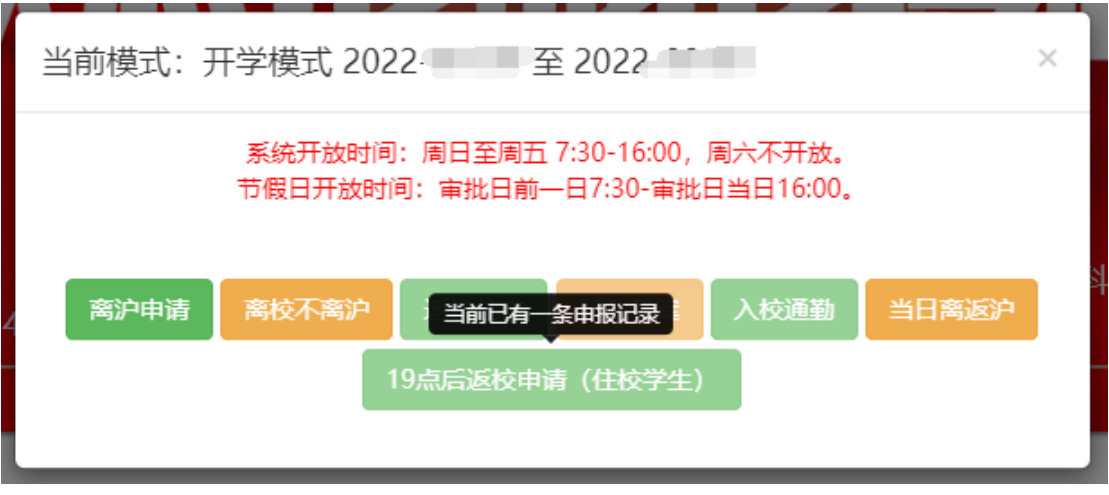

图:申请限制

#### <span id="page-37-0"></span>8.8. 我的申报查看

用户可以在手机端【我的申报】查看【离沪申请】【离校不离沪】【返校住 宿】【移动备案】【入校通勤】【当日离返沪】的申请记录、申请进度、申请结 果。

- 1. 申请记录以列表的形式展示,包含序号、日期、申请类型、申请进度(审 核中、通过、拒绝、失效、取消)
- 2. 点击申请记录,弹框显示申请详情,包括申请页面、审批进度、各环节审 批留言。

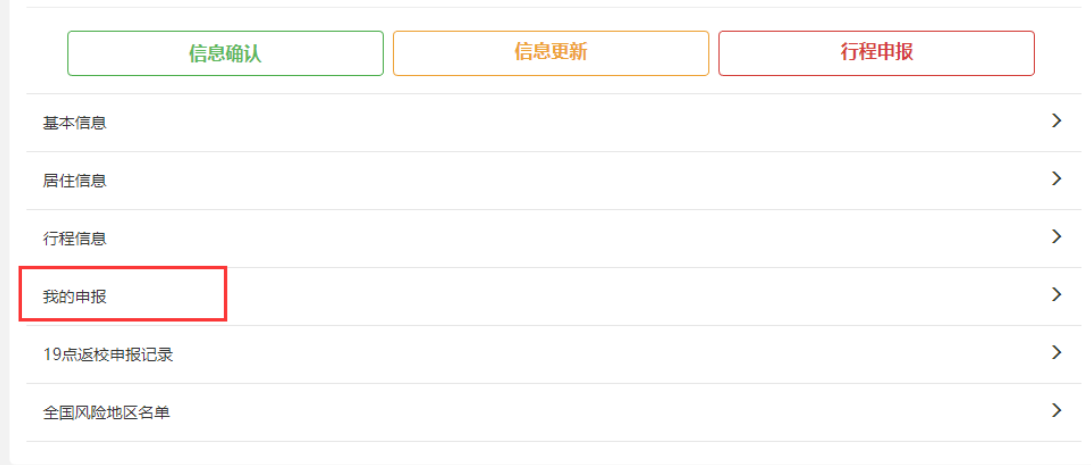

图:我的申报入口

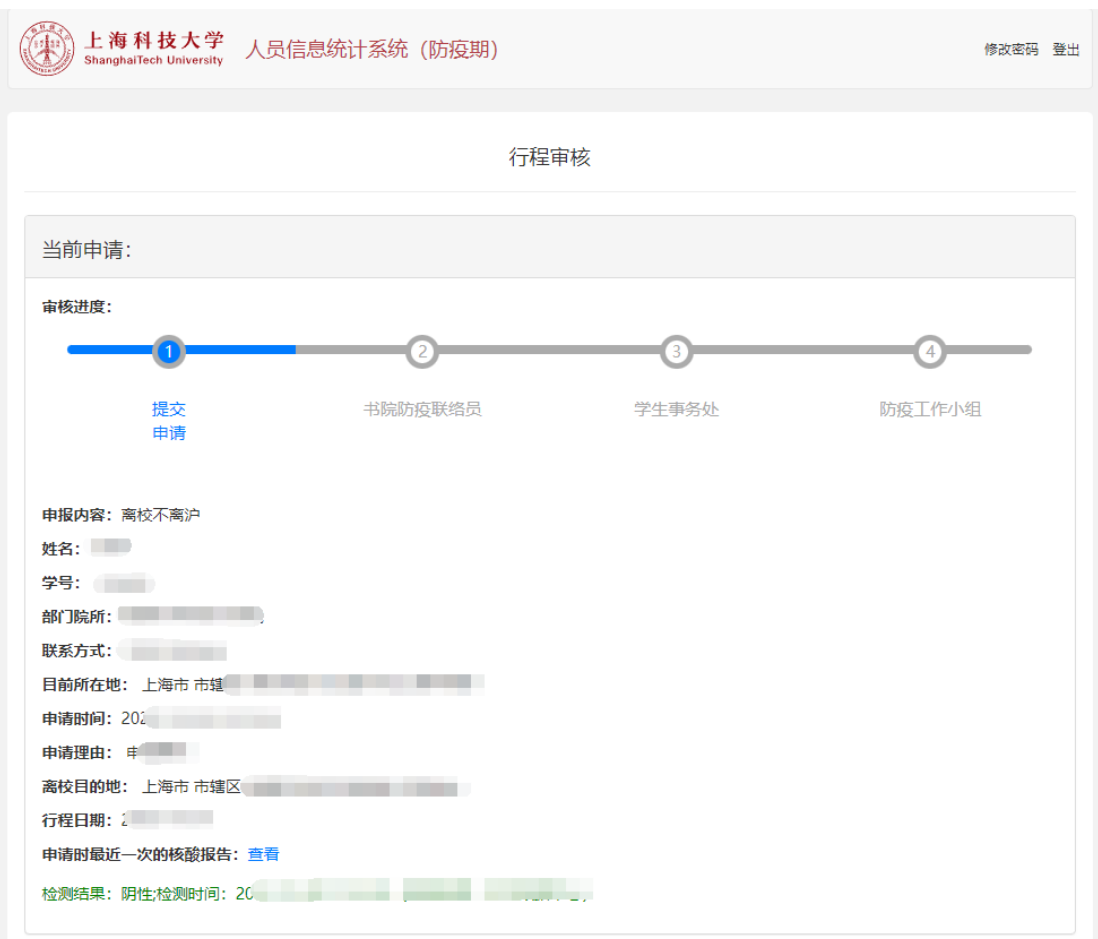

图:查看当前申请进度以及历史申请记录

### <span id="page-38-0"></span>8.9. **19** 点返校申报记录查看

用户可以在手机端【19 点返校申报记录】查看申请记录、申请进度、申请结 果。

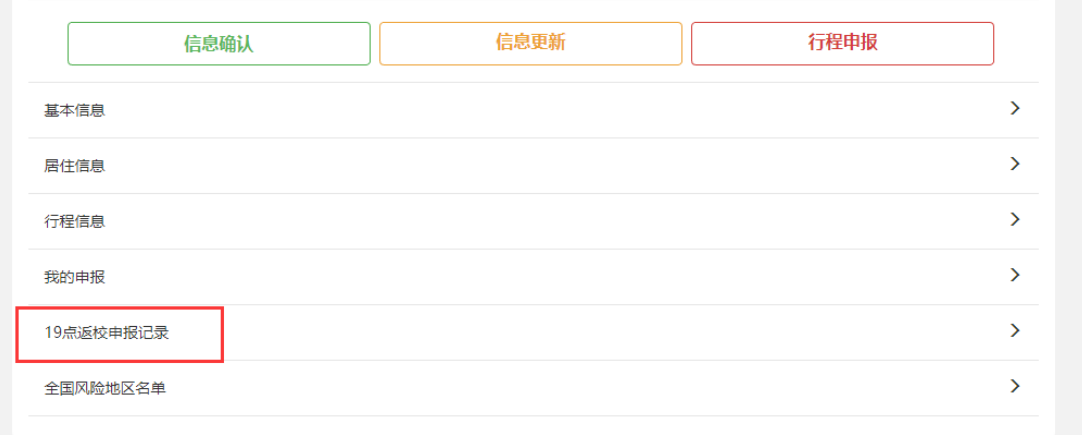

第 39 页 共 41 页

#### 图:19 点返校申报记录入口

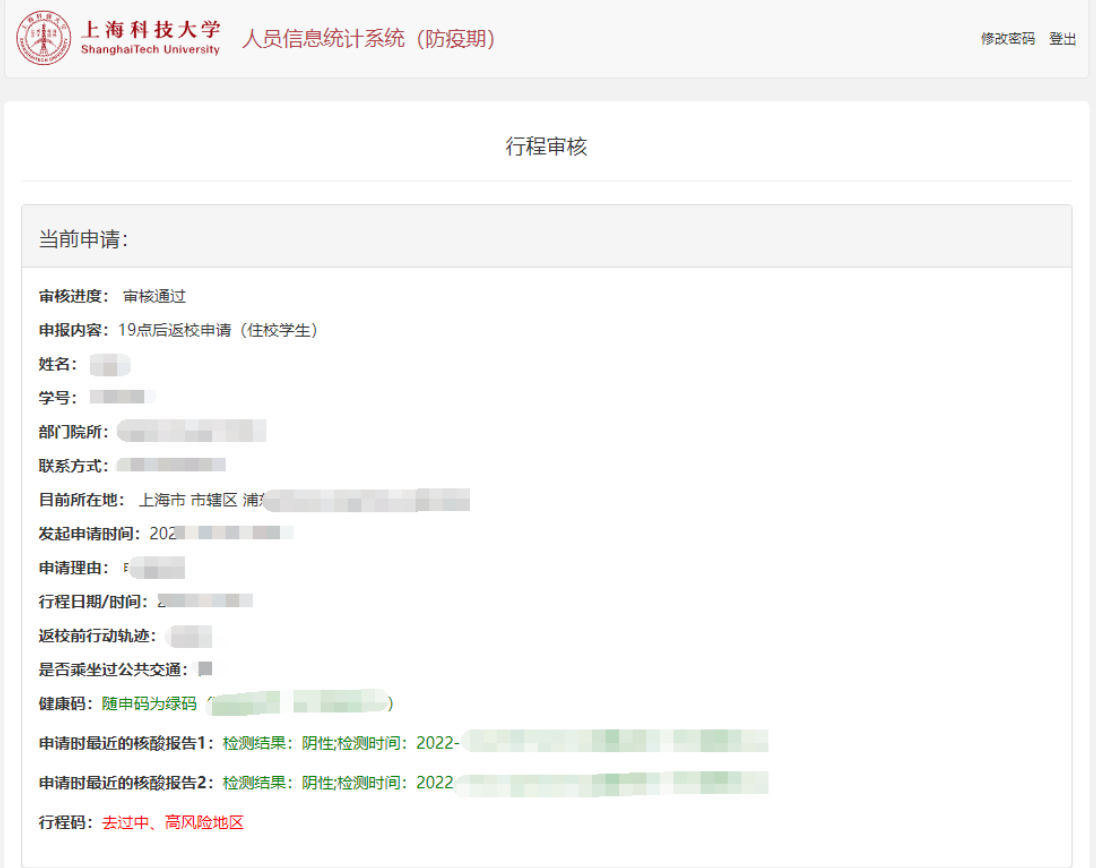

图:查看当前申请进度以及历史申请记录

## <span id="page-40-0"></span>九. 双方确认

建设单位:上海科技大学 承建单位:上海爵智科技发展有限公司

建设单位项目代表: 承建单位项目代表:

日期: 日期: